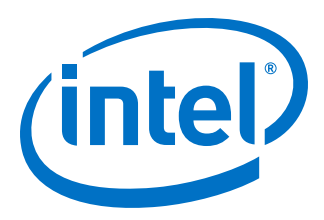

# **Generic Flash Programmer User Guide**

# **Intel® Quartus® Prime Pro Edition**

Updated for Intel® Quartus® Prime Design Suite: **19.4**

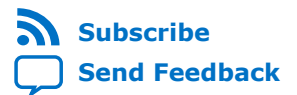

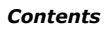

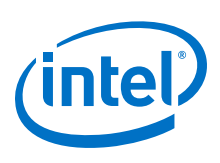

# **Contents**

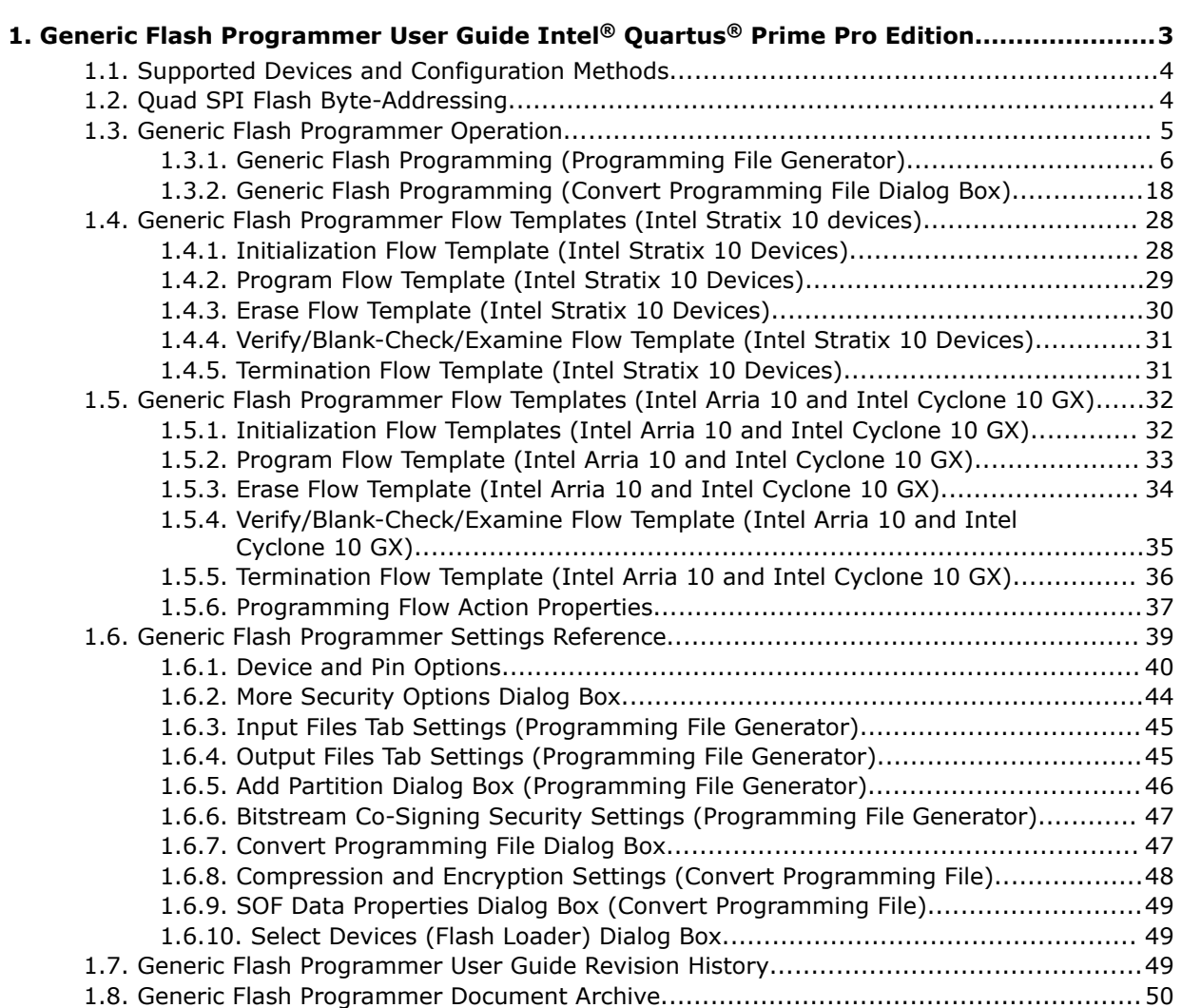

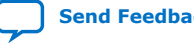

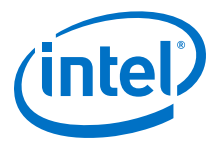

# <span id="page-2-0"></span>**1. Generic Flash Programmer User Guide Intel® Quartus® Prime Pro Edition**

This document describes how to use the Generic Flash Programmer. You can use the Generic Flash Programmer to load an FPGA configuration bitstream file into a Quad SPI flash memory device. The Quad SPI flash memory device subsequently loads the configuration data into the target FPGA via Active Serial (AS) configuration. You can optionally enable bitstream compression and encryption security to reduce the size and protect the configuration bitstream files.

### **Figure 1. Generic Flash Programmer Configuration Example**

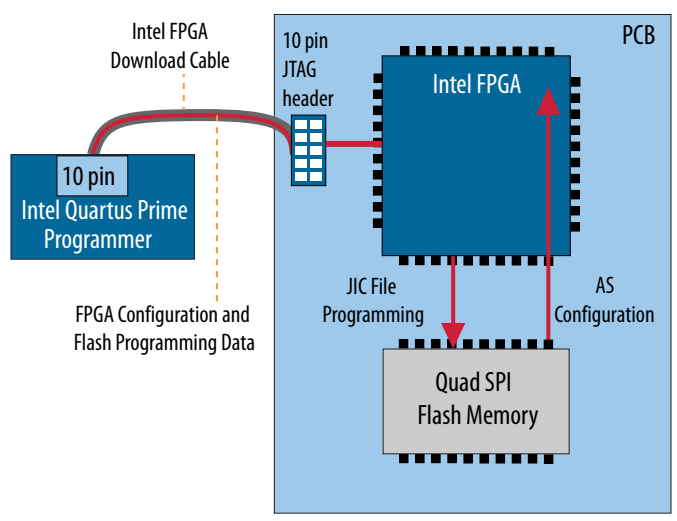

The Generic Flash Programmer allows you to send configuration data over a download cable via a JTAG connection to the target FPGA device. The target FPGA then in turn writes the configuration data to the flash memory device. The AS configuration scheme loads the configuration data from the flash memory into the FPGA. For example, this method allows you to configure or reconfigure the FPGA from the flash memory after restoring power to the FPGA after power down.

#### **Related Information**

- Intel® Arria® [10 Core Fabric and General Purpose I/Os Handbook](https://www.intel.com/content/www/us/en/programmable/documentation/sam1403483633377.html#sam1403482889098)
- [Configuration, Design Security, and Remote System Upgrades in Stratix V Devices](https://www.intel.com/content/www/us/en/programmable/documentation/vua1487061384661.html#wyb1490601929047)
- Intel® Stratix® [10 Configuration User Guide](https://www.intel.com/content/www/us/en/programmable/documentation/sss1439972793861.html#dtn1534779107124)
- Intel® Quartus® [Prime Pro Edition User Guide: Programmer](https://www.intel.com/content/www/us/en/programmable/documentation/ftt1513991830769.html#htp1524091712017)

Intel Corporation. All rights reserved. Agilex, Altera, Arria, Cyclone, Enpirion, Intel, the Intel logo, MAX, Nios, Quartus and Stratix words and logos are trademarks of Intel Corporation or its subsidiaries in the U.S. and/or other countries. Intel warrants performance of its FPGA and semiconductor products to current specifications in accordance with Intel's standard warranty, but reserves the right to make changes to any products and services at any time without notice. Intel assumes no responsibility or liability arising out of the application or use of any information, product, or service described herein except as expressly agreed to in writing by Intel. Intel customers are advised to obtain the latest version of device specifications before relying on any published information and before placing orders for products or services. \*Other names and brands may be claimed as the property of others.

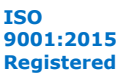

<span id="page-3-0"></span>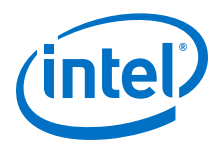

# **1.1. Supported Devices and Configuration Methods**

The Intel® Quartus® Prime Pro Edition Generic Flash Programmer supports the following FPGA and flash memory devices and configuration methods.

### **Table 1. Generic Flash Programmer FPGA and Configuration Method Support**

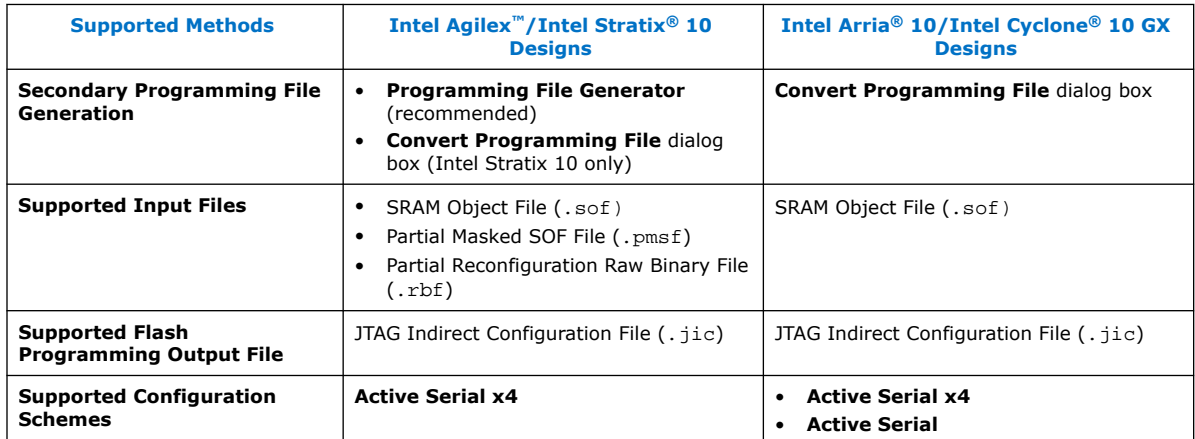

# **1.2. Quad SPI Flash Byte-Addressing**

Quad SPI flash devices typically support either 3-byte addressing, 4-byte addressing, or both for programming operations. You can only configure Intel FPGAs with a flash memory device with byte addressing that is compatible with the Intel FPGA that you plan to configure.

The following table specifies the byte-addressing compatibility of Intel FPGAs for supported flash memory devices:

### **Table 2. Intel FPGA Required Flash Memory Byte Addressing**

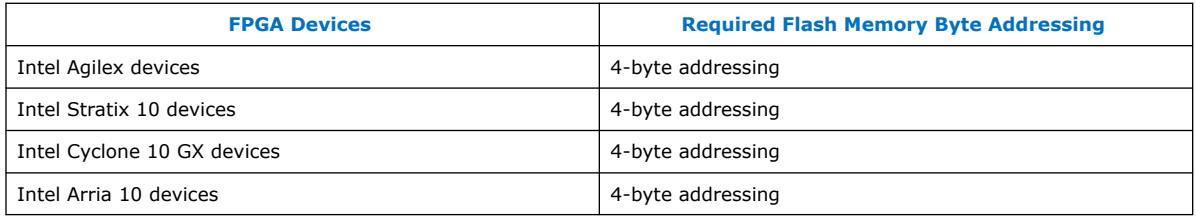

### **Adding Dummy Clock Cycles**

Flash memory devices must read either a 24-bit (3-byte) address, or 32-bit (4-byte) address before the flash device can start receiving data to write to the flash memory, or before outputting the data after the flash memory device receives a read command. Therefore, you must specify (or select a flash memory template that specifies) an appropriate dummy clock cycle value for the flash memory device, as [Defining a New](#page-13-0) [Flash Memory Configuration Device](#page-13-0) on page 14 describes.

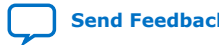

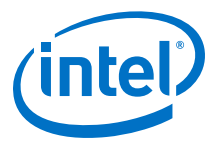

### <span id="page-4-0"></span>**Figure 2. Reading Configuration Data from Flash (3-Byte and 4-Byte Addressing)**

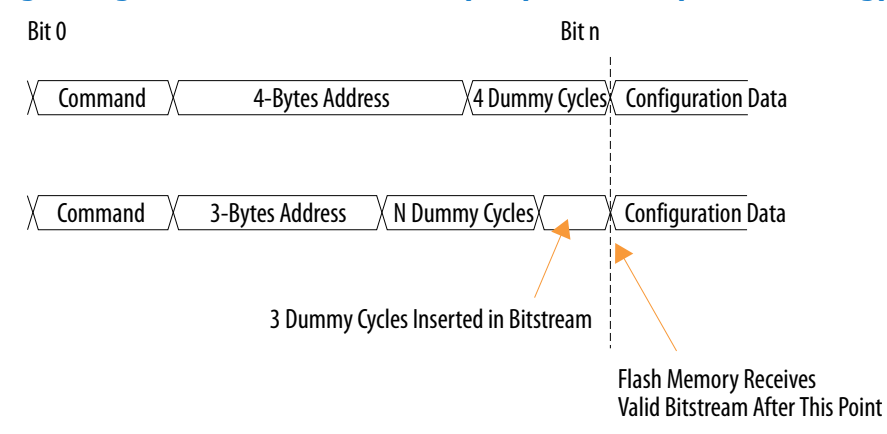

### **1.3. Generic Flash Programmer Operation**

The Generic Flash Programmer facilitates the generation of appropriate secondary programming files, with definition of the connected flash memory device, and the corresponding Program, Erase, Verify, Blank-Check, and Examine flows. You can then add the generated programming files to the Intel Quartus Prime Programmer for correct flash programming implementation in hardware.

You can access settings and controls for the Generic Flash Programmer from the Programmer, **Programming File Generator** (Intel Agilex and Intel Stratix 10 designs), or **Convert Programming File** dialog box (Intel Arria 10 and Intel Cyclone 10 GX designs).

These user interfaces allow you to generate required programming files, define the flash programming device, and implement your flash programming flow.

The generic flash programming flow for the **Programming File Generator** varies from the **Convert Programming File** flow. Refer to the following configuration steps for the method that you use.

#### **Related Information**

- [Generic Flash Programming \(Programming File Generator\)](#page-5-0) on page 6
- [Generic Flash Programming \(Convert Programming File Dialog Box\)](#page-17-0) on page 18

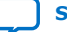

<span id="page-5-0"></span>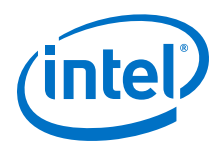

# **1.3.1. Generic Flash Programming (Programming File Generator)**

You can use the **Programming File Generator** to generate the necessary secondary programming files for flash programming with Intel Agilex and Intel Stratix 10 devices.

The .jic secondary programming file allows you to perform JTAG programming via the FPGA Secure Device Manager (SDM) and Factory SDM helper image. The SDM controls secure access to the FPGA, and the Factory SDM helper image enables communication between the JTAG connection and the flash memory serial interface. After generating the files, you use the Intel Quartus Prime Programmer to program the flash, which in turn configures the FPGA via AS configuration.

### **Figure 3. Intel Stratix 10 Flash Programming Configuration**

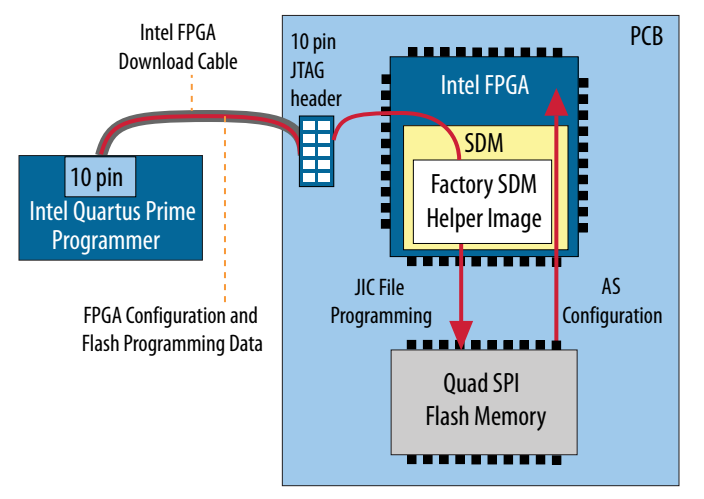

Generic Flash Programmer operation includes the following high level steps that this section describes in detail:

- 1. Step 1: Generate Primary Device Programming File on page 6—use the Intel Quartus Prime Assembler to generate the .sof FPGA configuration file.
- 2. [Step 2: Generate Secondary Programming Files \(Programming File Generator\)](#page-6-0) on page 7—use the **Programming File Generator** to generate the .jic that you program into your flash memory device to store .sof configuration data.
- 3. [Step 3: Program the Flash Memory Device](#page-15-0) on page 16—use the Intel Quartus Prime Programmer and connected Intel FPGA download cable to program the . jic configuration data into the flash memory device and the .sof into the FPGA via Active Serial JTAG configuration.

### **1.3.1.1. Step 1: Generate Primary Device Programming File**

The Intel Quartus Prime Assembler generates the .sof FPGA configuration file once design compilation is complete. Prior to running the Assembler, you can specify device and pin options that impact the .sof and subsequent . jic file generation.

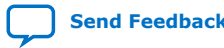

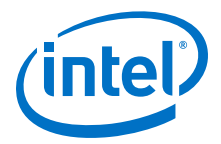

<span id="page-6-0"></span>Follow these steps to generate a . sof for use in generic flash programming:

- 1. Before running the Assembler, click **Assignments** ➤ **Device** ➤ **Device & Pin Options** to specify options for FPGA configuration pins and other hardware settings that the .sof preserves. The following options are particularly relevant to generic flash programming. For option descriptions, refer to [Device and Pin](#page-39-0) [Options](#page-39-0) on page 40.
	- **General** tab—specify JTAG user code and configuration clock source.
	- **Configuration** tab—specify **Active Serial x4** and appropriate **Configuration Pin Options** for the FPGA. Select **Auto** for **Configuration device voltage**, which you specify with precision at a later time.
	- **Security**—specify settings to enable optional authentication and encryption of the configuration bitstream file. $(1)$

#### **Figure 4. Device & Pin Options Dialog Box (Intel Stratix 10 Design)**

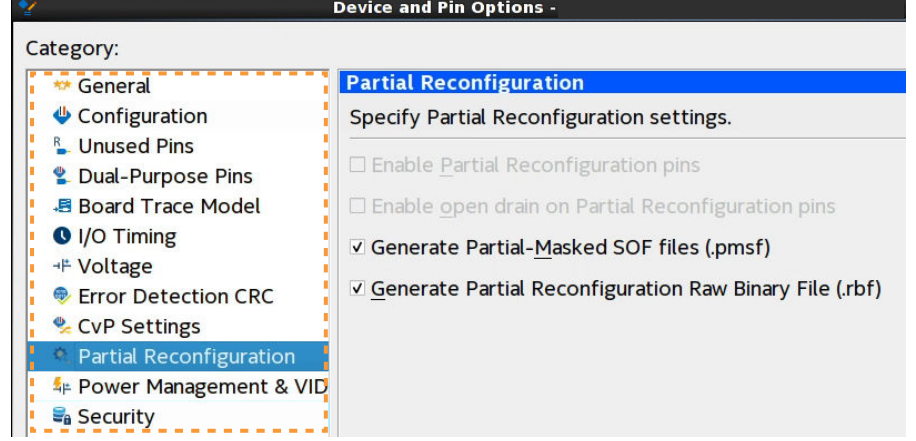

2. To generate primary device programming files, click **Processing** ➤ **Start** ➤ **Start Assembler**, or double-click **Assembler** on the Compilation Dashboard. The Compiler confirms that prerequisite modules are complete, and launches the Assembler to generate the programming files.

### **1.3.1.2. Step 2: Generate Secondary Programming Files (Programming File Generator)**

You can use the **Programming File Generator** to generate secondary programming files for alternative device programming methods, such as the  $\cdot$  jic for flash programming,  $x$  is for partial reconfiguration, or  $x$  and for third-party programmer configuration.

The options available in the **Programming File Generator** change dynamically, according to your device and configuration mode selection.

<sup>(1)</sup> Security options not yet available for Intel Agilex devices.

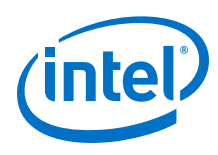

### **Figure 5. Programming File Generator**

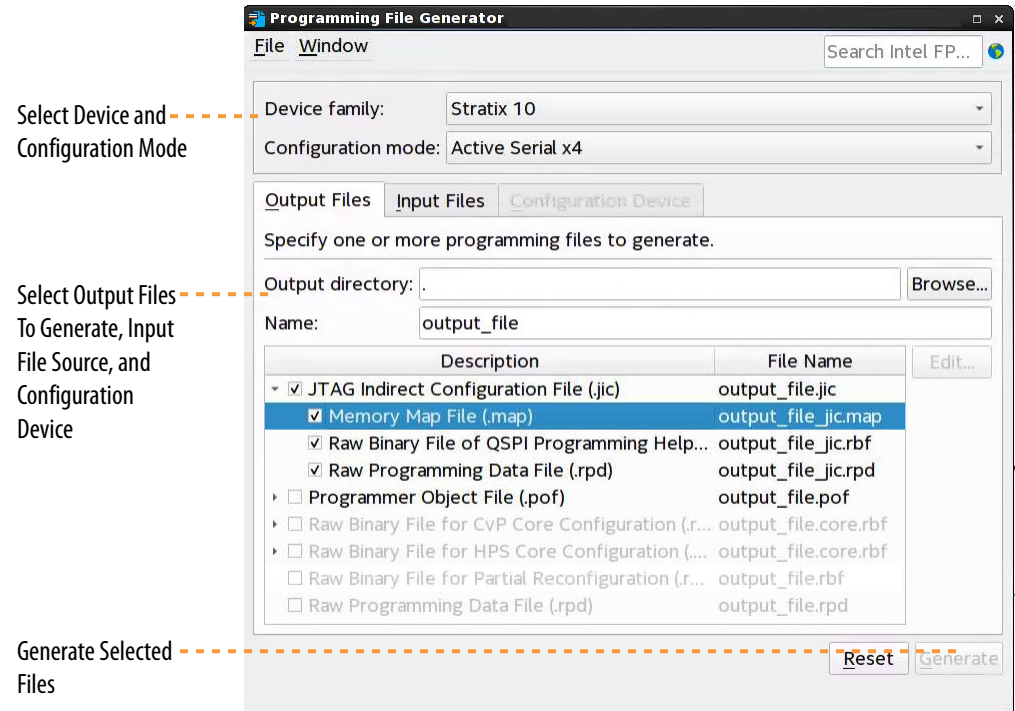

- 1. Generate the primary programming files for your design, as [Step 1: Generate](#page-5-0) [Primary Device Programming File](#page-5-0) on page 6 describes.
- 2. Click **File** ➤ **Programming File Generator**.
- 3. For **Device family**, select your target device.
- 4. For **Configuration mode**, select **Active Serial x4**.
- 5. On the **Output Files** tab, enable the checkbox for generation of the **JTAG Indirect Configuration File (.jic)**. The **Input Files** tab is now available.
- 6. Specify the **Output directory** and **Name** for the .jic file you generate.
- 7. On the **Input Files** tab, click **Add Bitstream** and specify the .sof file that contains the configuration bitstream data. To include raw data, click **Add Raw Data** and specify a Hexadecimal (Intel-Format) File (.hex) or Binary (.bin) file. To enable bitstream signing or encryption security settings, select the .sof file and click **Properties**, as [Enabling Bitstream Authentication \(Programming File](#page-9-0) [Generator\)](#page-9-0) on page 10 describes.(2)

<sup>(2)</sup> Security options not yet available for Intel Agilex devices.

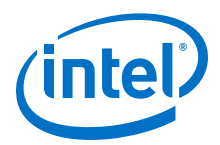

### **Figure 6. Input Files Tab**

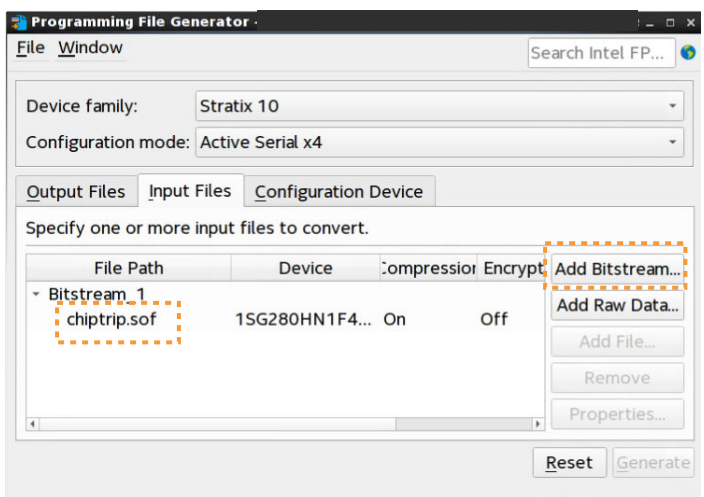

8. On the **Configuration Device** tab, click **Add Partition** to specify the .sof file that occupies the flash memory partition, as [Add Partition Dialog Box](#page-45-0) [\(Programming File Generator\)](#page-45-0) on page 46 describes.

### **Figure 7. Add Flash Partition**

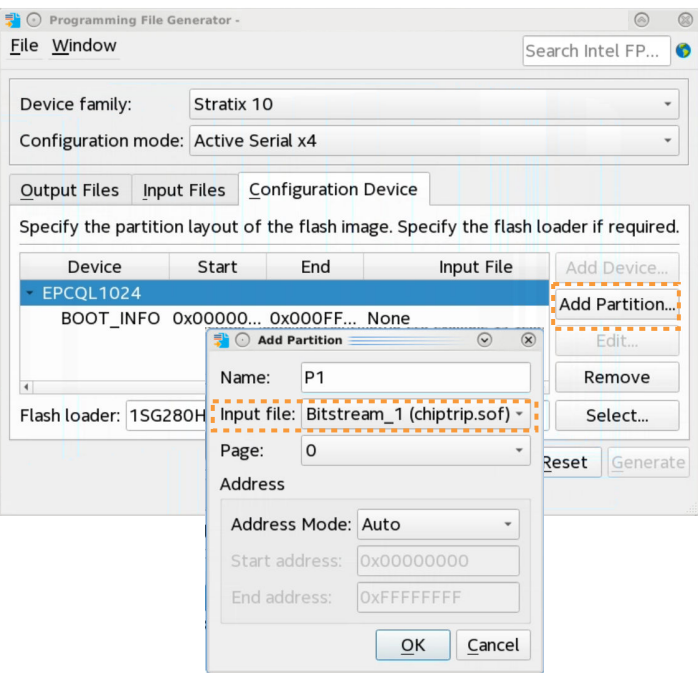

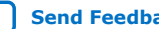

<span id="page-9-0"></span>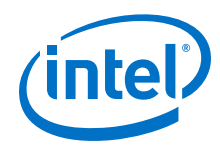

- 9. On the **Configuration Device** tab, click **Add Device** to select a supported flash memory device and predefined programming flow. When you select a predefined device, you cannot modify any setting. Alternatively, click **<<new device>>** to define a new flash memory device and programming flow, as [Defining a New Flash](#page-13-0) [Memory Configuration Device](#page-13-0) on page 14 describes.
- 10. Click the **Select** button for **Flash Loader** and select the device that controls loading of the flash memory device.
- 11. After you specify all options in **Programming File Generator**, the **Generate** button enables. Click **Generate** to create the files.

### **Related Information**

- [Input Files Tab Settings \(Programming File Generator\)](#page-44-0) on page 45
- [Output Files Tab Settings \(Programming File Generator\)](#page-44-0) on page 45

### **1.3.1.2.1. Enabling Bitstream Authentication (Programming File Generator)**

Bitstream authentication requires that you generate a first level signature chain (.qky) that includes the root key and one or more design signing keys. The root key enables the base security features and authenticates the design signing key through the public signature chain. The root key stores the SHA-256 or SHA-384 hash of the key in eFuses. You can also optionally enable firmware co-signature capability to require signing the version of configuration firmware that runs on your device. The FPGA device then can only load authenticated firmware.

*Note:* Refer to the *Intel Stratix 10 Device Security User Guide* for step-by-step first level signature chain key generation instructions. $(3)$ 

> After you specify the  $. qky$  in Assembler settings, the Assembler appends the first level signature chain to the configuration .sof that you generate.

> Use the **Programming File Generator** to generate the signed configuration bitstream for an .sof file. The JTAG Indirect Configuration File (.jic) and Raw Programming Data File (.rpd) formats are available for Active Serial (AS) configuration. The Programmer Object File  $(. \text{pof})$  and Raw Binary File  $(. \text{rbf})$  are available for Avalon® Streaming configuration.

Follow these steps to enable bitstream authentication:

- 1. Generate a first level signature chain  $(.qky)$  that includes the root key and one or more design signing keys, as *Intel Stratix 10 Device Security User Guide* describes.
- 2. To add the first level signature chain to a configuration bitstream, click **Assignments** ➤ **Device** ➤ **Device and Pin Options** ➤ **Security**, and then specify the first level signature chain .qky for the **Quartus key file** option.
- 3. To enable more physical device security options, click the **More Options** button on the **Security** page. [More Security Options Dialog Box](#page-43-0) on page 44 describes all options.

 $(3)$  Security options not yet available for Intel Agilex devices.

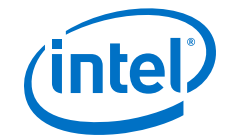

### **Figure 8. Security Tab (Device and Pin Options)**

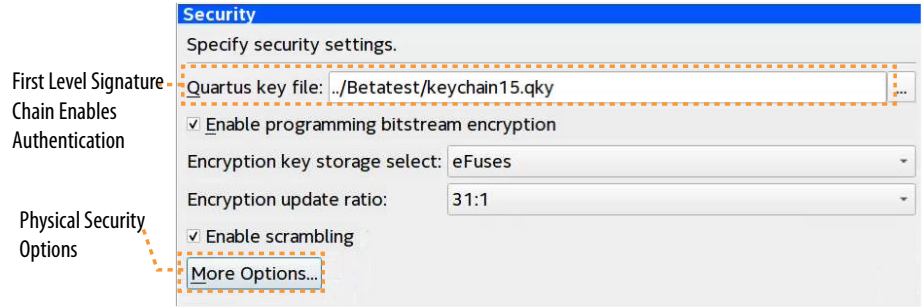

- 4. Generate primary device programing files in the Assembler, as [Step 1: Generate](#page-5-0) [Primary Device Programming File](#page-5-0) on page 6 describes. The primary device programming file now contains data to enable first level authentication.
- 5. To optionally enable co-signing device firmware authentication, generate a .jic or .rbf secondary programming file with the following options, as [Step 2:](#page-6-0) [Generate Secondary Programming Files \(Programming File Generator\)](#page-6-0) on page 7 describes:
	- a. In **Programming File Generator**, click the **Properties** button. The **Input File Properties** dialog box appears.

#### **Figure 9. Enabling Co-Signing Device Firmware Authentication (Intel Stratix 10 Devices)**

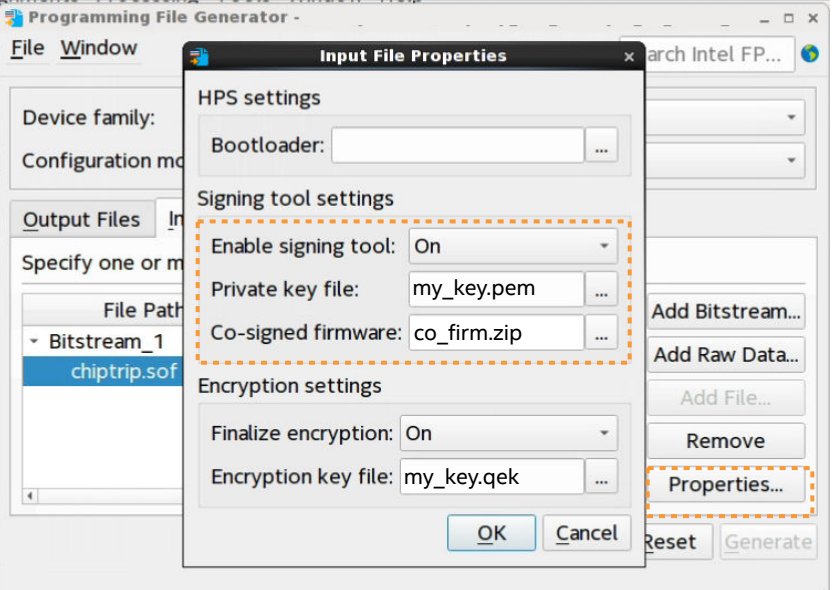

- b. Set **Enable signing tool** to **On**.
- c. For **Private key file**, specify a design signing key Privacy Enhanced Mail Certificates file  $( .pem)$  for firmware co-signing. This key can be separate from the FPGA design signing key.
- d. For **Co-signed firmware**, specify a Quartus Co-Signed Firmware file (.zip).

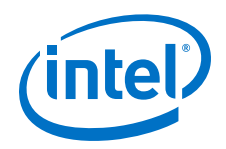

- e. Click **OK**.
- 6. Use the Programmer to configure the device with the .  $\mathrm{pic}$  or .  $\mathrm{rbf}$ .

### **Related Information**

- [Step 1: Generate Primary Device Programming File](#page-5-0) on page 6
- [Step 2: Generate Secondary Programming Files \(Programming File Generator\)](#page-6-0) on page 7
- [Intel Stratix 10 Device Security User Guide](https://www.intel.com/content/www/us/en/programmable/documentation/ndq1483601370898.html#wcd1483611014402) For detailed information on generating device security keys.

### **Specifying Additional Physical Security Settings (Programming File Generator)**

Intel Stratix 10 devices can store security and other configuration settings in eFuses. You can enable additional physical security settings in eFuses to extend the level of device security protection.

To specify additional physical device security settings, follow these steps:

- 1. Click **Assignments** ➤ **Device** ➤ **Device and Pin Options** ➤ **Security**.
- 2. On the **Security** tab, specify the First Level Signature Chain .qky file that contains the root key and one or more design signing keys for the **Quartus key file** setting.
- 3. Click the **More Options** button and specify any of the following:

#### **Figure 10. More Security Options Dialog Box**

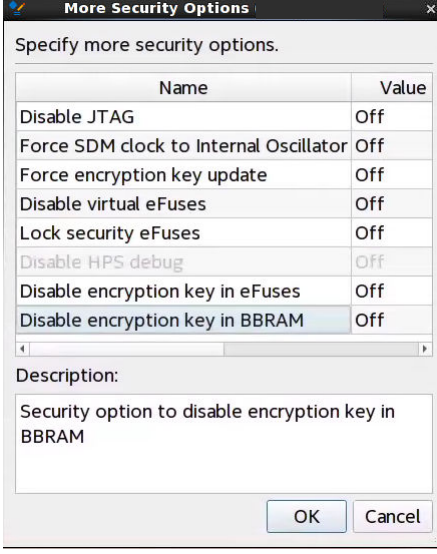

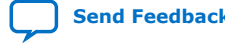

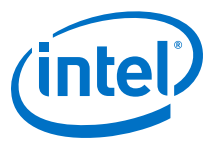

### **Table 3. More Security Options Dialog Box Settings**

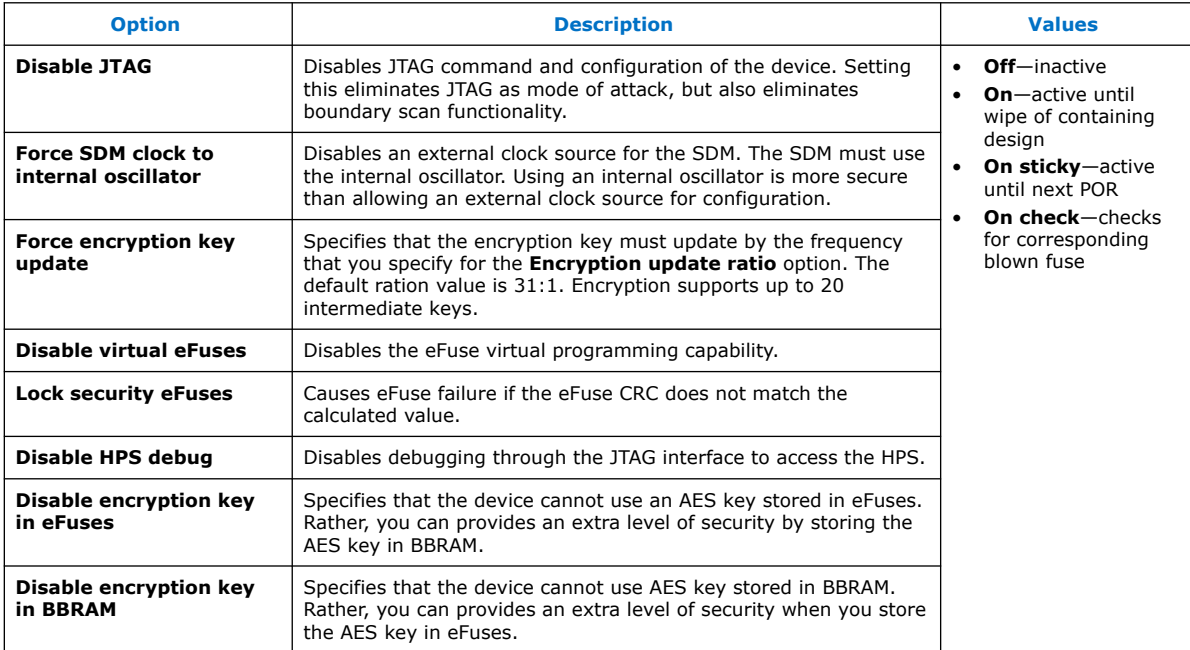

#### 4. Click **OK**.

### **1.3.1.2.2. Enabling Bitstream Encryption (Programming File Generator)**

To enable bitstream encryption, you must first generate a first level signature chain (.qky) that enables encryption options in the GUI. Next, you generate the encrypted configuration bitstream in the Assembler. Finally, you generate a secondary programming file that specifies the AES **Encryption Key file** (.qek) for bitstream decryption.

Follow these steps to enable bitstream encryption:

- 1. Generate a First Level Signature Chain that includes the root key and one or more design signing keys, as *Intel Stratix 10 Device Security User Guide* describes.
- 2. Click **Assignments** ➤ **Device** ➤ **Device and Pin Options** ➤ **Security**.
- 3. For the **Quartus key file** setting, specify the first level signature chain .qky that contains the root key and one or more design signing keys.
- 4. Turn on **Enable programming bitstream encryption**, and specify one or more of the following:

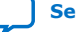

<span id="page-13-0"></span>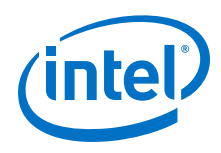

### **Table 4. Assembler Encryption Security Settings**

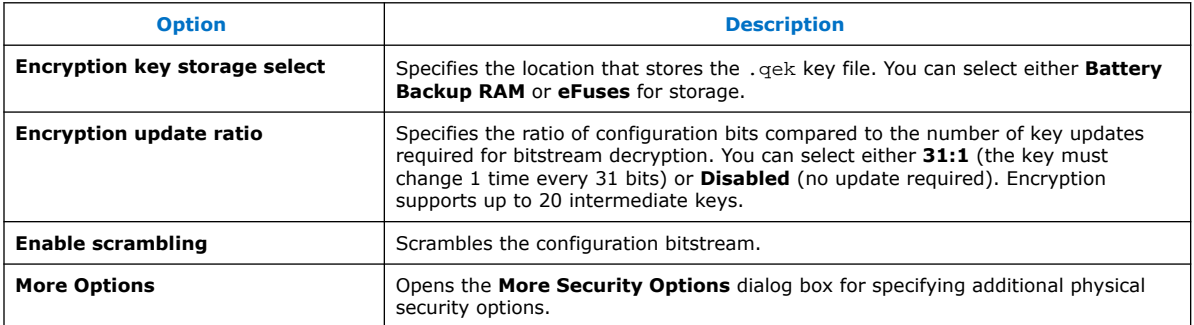

- 5. Generate primary device programing files in the Assembler, as [Step 1: Generate](#page-5-0) [Primary Device Programming File](#page-5-0) on page 6 describes.
- 6. Generate a .jic or .rbf secondary programming file, as [Step 2: Generate](#page-6-0) [Secondary Programming Files \(Programming File Generator\)](#page-6-0) on page 7 describes:
	- a. In the **Programming File Generator**, select the .sof file on the **Input Files** tab.
	- b. Click the **Properties** button. The **Input File Properties** dialog box appears.

#### **Figure 11. Input File Properties**

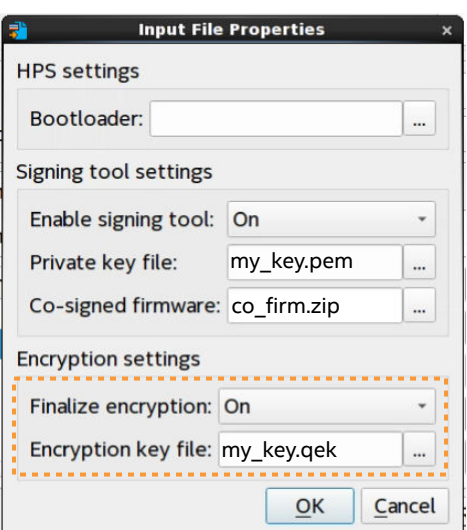

- c. Set **Finalize encryption** to **On**.
- d. Specify the AES 256-bit or 384-bit **Encryption key file** (.qek) to decrypt the bitstream in the SDM prior to device configuration.
- 7. Click **OK**.

### **1.3.1.2.3. Defining a New Flash Memory Configuration Device**

You can define and store the settings for a new flash memory device, based on the programming flow template of an existing supported flash memory device. You can customize and preserve the properties of the new flash memory device as a template for subsequent reuse, and define other flash memory devices based the template.

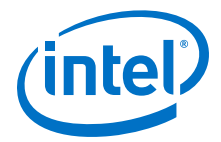

For Intel Agilex and Intel Stratix 10 devices, the Secure Device Manager (SDM) firmware controls the flash programming flows, and you cannot modify these flows. For Intel Arria 10 and Intel Cyclone 10 GX devices, you can modify and preserve the default programming flows, as [Modifying Programming Flows](#page-24-0) on page 25 describes.

When you define a new flash memory device, Intel Quartus Prime software stores the collection of settings in an .xml file automatically in the **Custom database directory** location that you can specify.

### **Figure 12. Define New Flash Device (Intel Stratix 10 Example)**

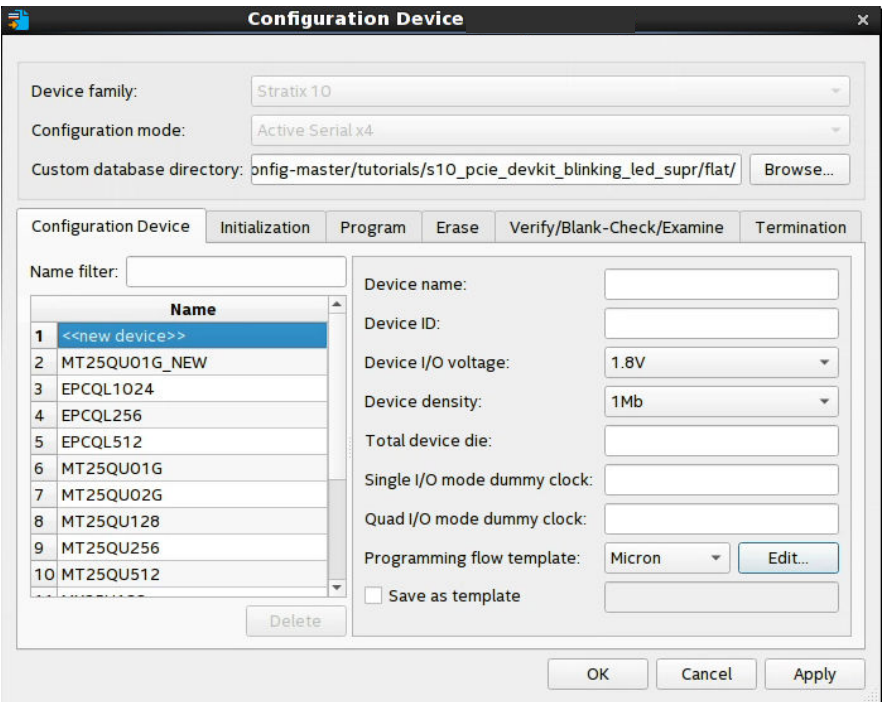

Follow these steps to define a new flash memory device:

- 1. Perform one of the following to generate a . jic file for flash programming:
	- [Step 2: Generate Secondary Programming Files \(Programming File Generator\)](#page-6-0) on page 7
	- [Step 2: Generate Secondary Programming Files \(Convert Programming Files\)](#page-18-0) on page 19
- 2. For the **Configuration Device** option, select <<new device>>. The settings on this and other tabs become available.
- 3. For **Programming flow template**, select an existing flash memory device template for the new device initial settings, or define a flash programming flow for a different flash memory vendor based on an existing template.
- 4. Specify the remaining settings on the **Configuration Device** tab:

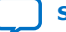

<span id="page-15-0"></span>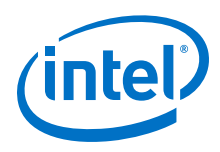

### **Table 5. Configuration Device Tab Settings**

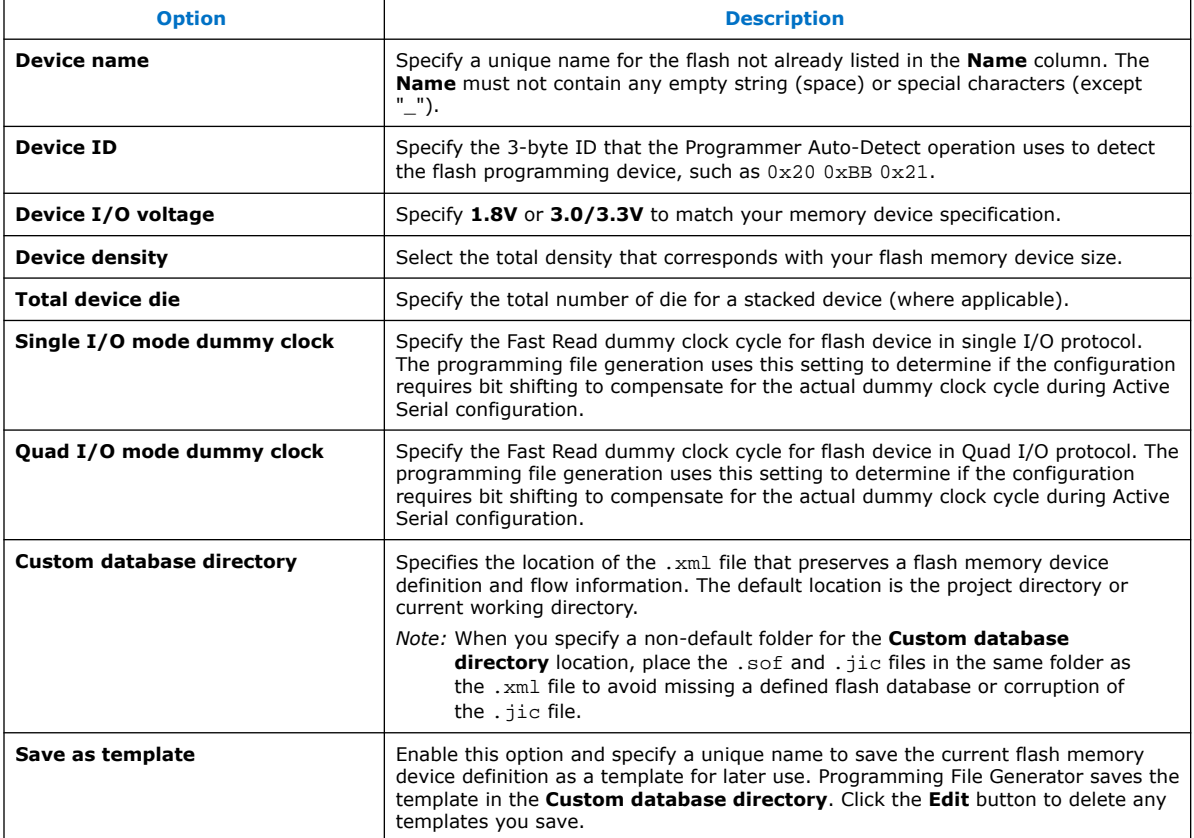

- 5. For supported FPGA devices, optionally modify any of the default programming flows for the flash memory device, as [Modifying Programming Flows](#page-24-0) on page 25 describes.
	- *Note:* When you modify a programming flow, all . jic files using this programming flow are affected. For example, you can define a new micron\_1gb flow, and then use this device to define the micro\_1gb\_partA.jic file. Later, you modify themicron\_1gb flow, and then use this flow to create micro\_1gb\_partB.jic. In this example, micro\_1gb\_partA programming flow reflects the latest modifications to micron\_1gb.

### **1.3.1.3. Step 3: Program the Flash Memory Device**

Follow these steps to program the flash memory device using the Intel Quartus Prime Programmer and Intel FPGA download cable over a JTAG connection via Active Serial programming.

- 1. Generate a . jic file, as [Step 2: Generate Secondary Programming Files](#page-6-0) [\(Programming File Generator\)](#page-6-0) on page 7 describes.
- 2. Open the Intel Quartus Prime software, and then click **Tools** ➤ **Programmer**.
- 3. In the Programmer, click **Hardware Setup**, and then select a connected Intel FPGA Download Cable.

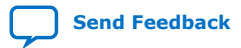

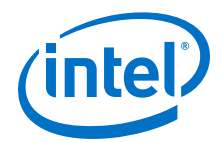

4. Click **Add File**, and then select the .jic file you generate in Step 1.

### **Figure 13. JIC Loaded for Flash Programming in Programmer**

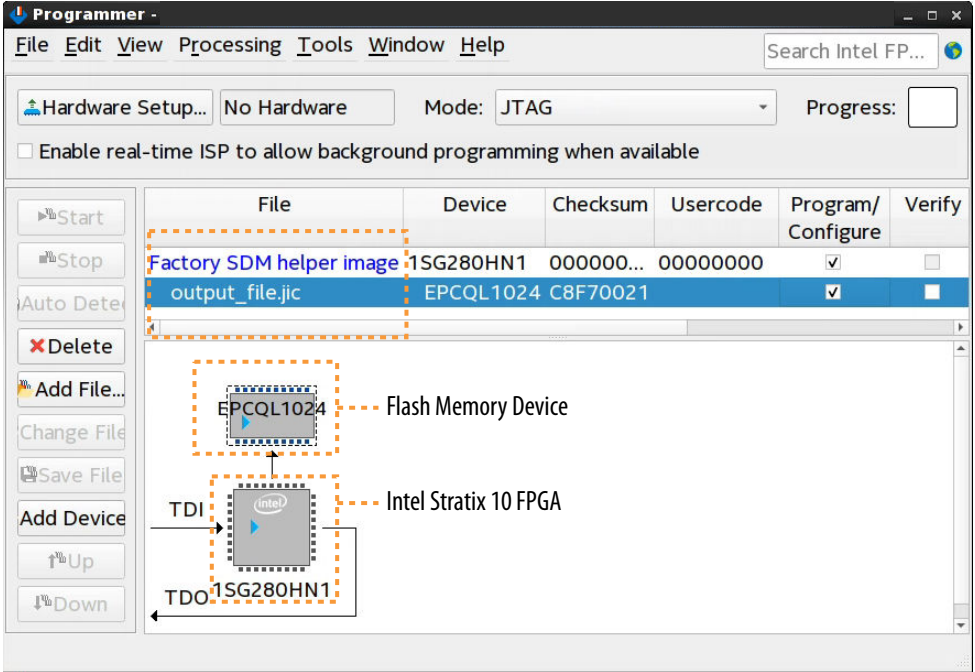

- 5. Enable the **Program/Configure** option for the .jic file. The FPGA **Device** row **Program/Configure** option automatically enables, and displays the **Factory SDM helper image** as the FPGA configuration data. This entry indicates that the programming flow first configures the SDM with the Helper Image, which subsequently controls the programming of the flash memory device.
- 6. Click **Start** and wait for the progress bar to reach 100%. The programming flow executes according to your specifications in the . jic file.

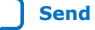

<span id="page-17-0"></span>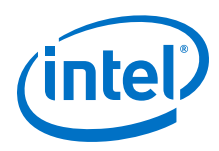

### **1.3.2. Generic Flash Programming (Convert Programming File Dialog Box)**

In generic flash programming with the **Convert Programming File** dialog box, you generate the necessary device programming and configuration files, and perform JTAG programming of the flash memory via the Factory default SFL image.

The Factory default SFL image enables communication between the JTAG pins and the flash memory device's serial interface. The SFL is an instance of the Serial Flash Loader Intel FPGA IP that is optimized for this function.

After generating the files, you use the Intel Quartus Prime Programmer to program the flash, which in turn configures the FPGA via AS configuration.

### **Figure 14. Flash Programming Configuration (Intel Arria 10 and Intel Cyclone 10 GX Example)**

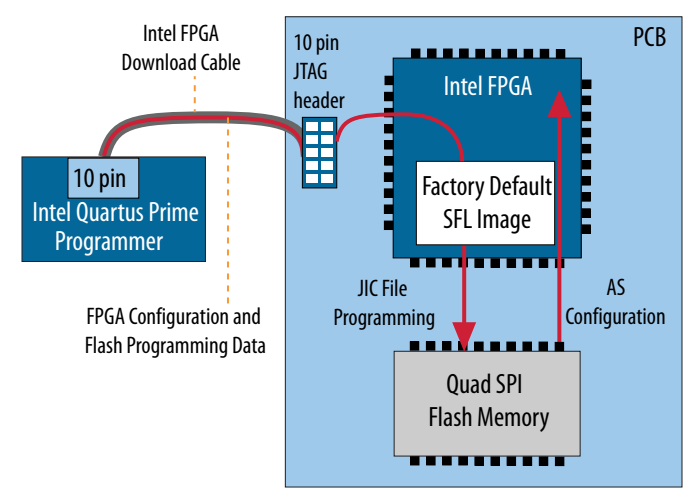

Generic flash programming with the **Convert Programming File** dialog box includes the following high level steps that this section describes in detail:

- 1. Step 1: Generate Primary Device Programming Files on page 18—use the Intel Quartus Prime Assembler to generate the .sof FPGA configuration file.
- 2. [Step 2: Generate Secondary Programming Files \(Convert Programming Files\)](#page-18-0) on page 19—use the **Convert Programming File** dialog box to generate the .jic that you program into your flash memory device to store .sof configuration data.
- 3. [Step 3: Program the Flash Memory Device](#page-25-0) on page 26—use the Intel Quartus Prime Programmer and connected Intel FPGA download cable to program the . jic configuration data into the flash memory device and the .sof into the FPGA via Active Serial JTAG configuration.

### **1.3.2.1. Step 1: Generate Primary Device Programming Files**

The Intel Quartus Prime Assembler generates the .sof FPGA configuration file once design compilation is complete. Prior to running the Assembler, you can specify device and pin options that impact the .sof and subsequent . jic file generation.

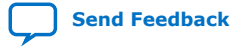

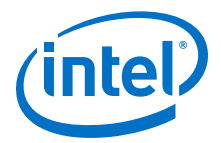

<span id="page-18-0"></span>Follow these steps to generate a .sof file for use in generic flash programming:

- 1. Before running the Assembler, click **Assignments** ➤ **Device** ➤ **Device & Pin Options** to specify options for FPGA configuration pins and other hardware settings that the .sof file preserves. The following options are particularly relevant to generic flash programming. For option descriptions, refer to [Device and](#page-39-0) [Pin Options](#page-39-0) on page 40.
	- **General** tab—specify the **JTAG user code**, configuration clock source, and options for specific configuration pins.
	- **Configuration** tab—specify **Active Serial** or **Active Serial x4** for the FPGA **Configuration scheme**. Select **Auto** for **Configuration device I/O voltage**, which you can specify with precision at a later time.

#### **Figure 15. Device & Pin Options Dialog Box**

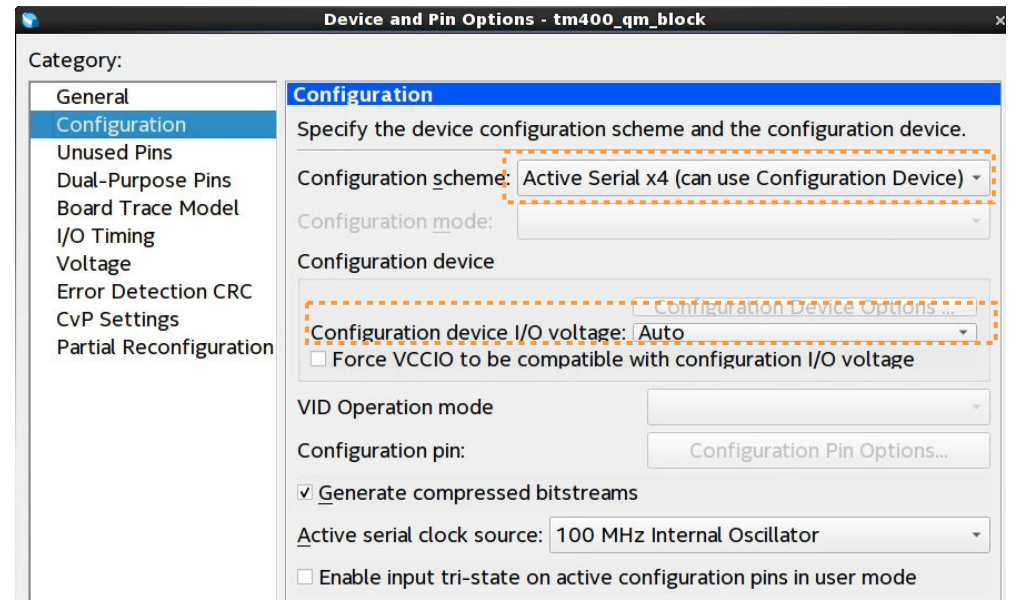

2. To generate primary device programming files, click **Processing** ➤ **Start** ➤ **Start Assembler**. The Compiler confirms that prerequisite modules are complete, and launches the Assembler to generate the programming files.

### **1.3.2.2. Step 2: Generate Secondary Programming Files (Convert Programming Files)**

You can use the **Convert Programming File** dialog box to generate secondary programming files for alternative device programming methods. For example, generating the  $\cdot$  jic file for flash programming, the  $\cdot$  rbf file for partial reconfiguration, or the . rpd file for a third-party programmer configuration.

The options available in the **Convert Programming File** dialog box change dynamically, according to your device and configuration mode selection.

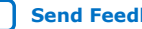

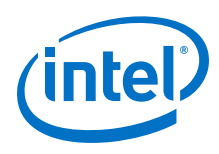

### **Figure 16. Convert Programming File Dialog Box**

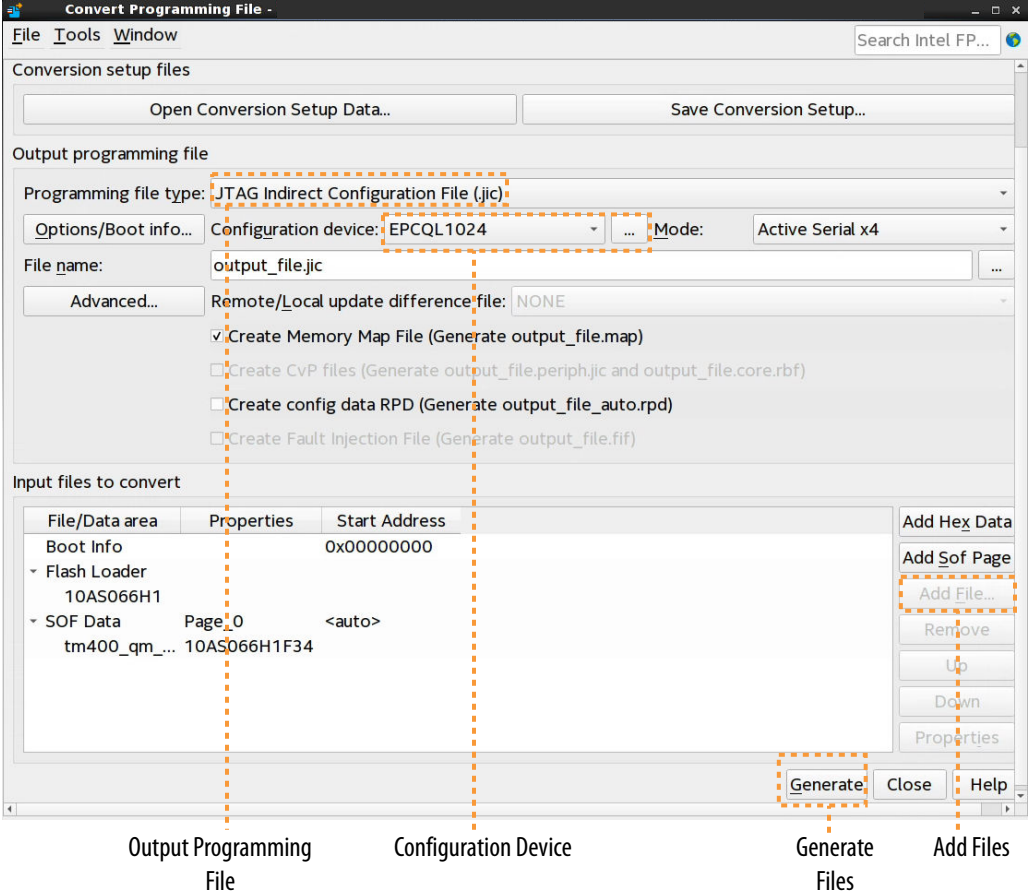

- 1. Generate the primary programming files for your design, as [Step 1: Generate](#page-17-0) [Primary Device Programming Files](#page-17-0) on page 18 describes.
- 2. Click **File** ➤ **Convert Programming Files**.
- 3. Under **Output programming file**, select the **JTAG Indirect Configuration File (.jic)** as the **Programming file type** that you generate. The Generic Flash Programmer supports only this file type.
- 4. Specify the **File name** and output directory **(…)** for the .jic file you generate.
- 5. For the configuration **Mode**, select **Active Serial x4** or **Active Serial**.

*Note:* Intel Stratix 10 devices support only **Active Serial x4**.

6. To specify the **Configuration device**, click the **(…)** button to select a supported flash memory device and predefined programming flow. When you select a predefined device, you cannot modify any setting. Alternatively, click **<<new device>>** to define a new flash memory device and programming flow, as [Defining a New Flash Memory Configuration Device](#page-13-0) on page 14, and [Modifying](#page-24-0) [Programming Flows](#page-24-0) on page 25 describe.

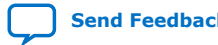

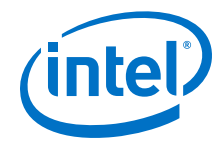

### **Figure 17. Configuration Device Dialog Box**

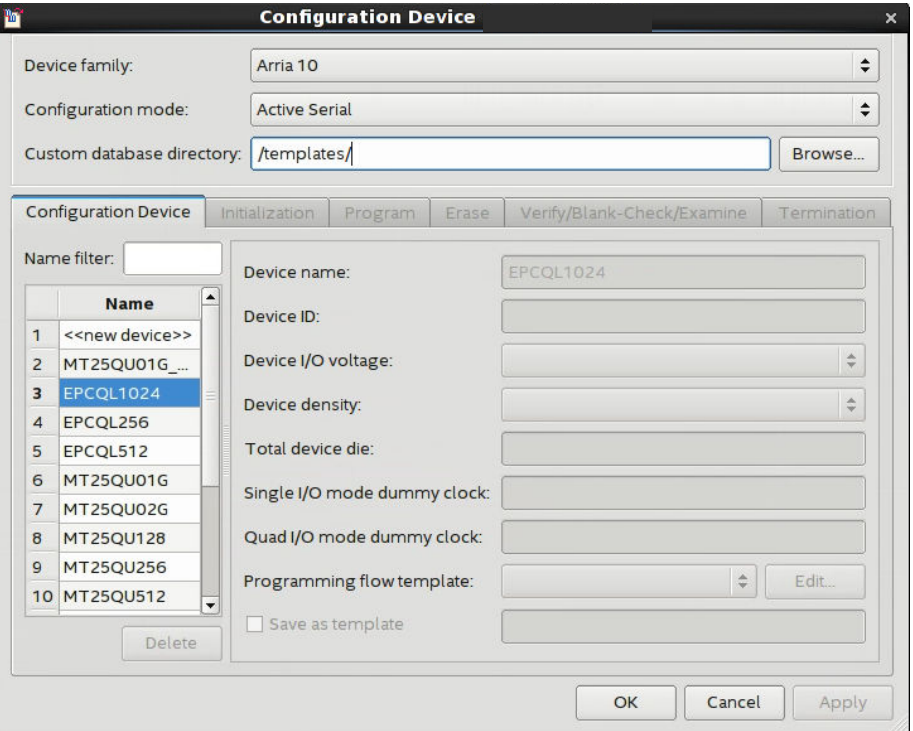

- 7. Under **Input files to convert**, select the **SOF Data** item, and then click the **Add File** button. Specify the .sof file that contains the configuration bitstream data. To include raw data, click **Add Hex Data** and specify a .hex file.
- 8. To enable bitstream compression or encryption security settings, select the .sof file and click **Properties**, as [Enabling Bitstream Encryption or Compression for](#page-21-0) [Intel Arria 10 and Intel Cyclone 10 GX Devices](#page-21-0) on page 22 describes.
- 9. Select the **Flash Loader** text, and then click the **Add Device** button. Select the device that controls loading of the flash device.

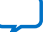

<span id="page-21-0"></span>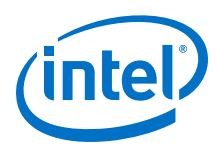

### **Figure 18. Selecting the Flash Loader Device**

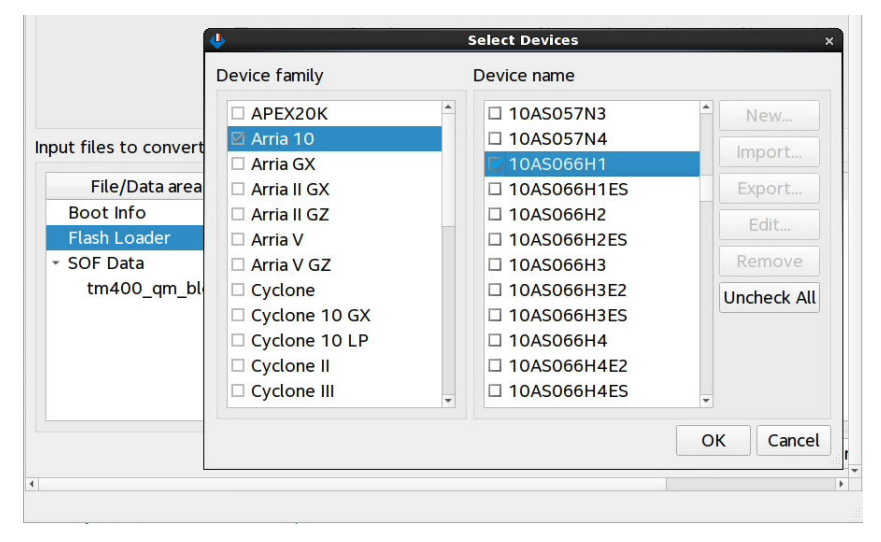

10. After you specify all options in the **Convert Programming File** dialog box, click the **Generate** button to create the files.

#### **Related Information**

- [Convert Programming File Dialog Box](#page-46-0) on page 47
- [Compression and Encryption Settings \(Convert Programming File\)](#page-47-0) on page 48

### **1.3.2.2.1. Enabling Bitstream Encryption or Compression for Intel Arria 10 and Intel Cyclone 10 GX Devices**

You can optionally enable bitstream file encryption that requires a user-defined 256 bit security key to access the configuration bitstream. Alternatively, you can enable bitstream compression to reduces the size of your programming file to minimize file transfer and storage requirements. The compression reduces configuration file size by 30% to 55% (depending on the design). File compression and encryption options are mutually exclusive for Intel Arria 10 and Intel Cyclone 10 GX devices.

Follow these steps to enable bitstream file compression or encryption for Intel Arria 10 and Intel Cyclone 10 GX devices:

- 1. Generate a .jic file for flash programming, as this document describes.
- 2. In the **Convert Programming File** dialog box, select the .sof file under **Input files to convert**.
- 3. Click the **Properties** button. The **SOF File Properties: Bitstream Encryption** dialog box appears.

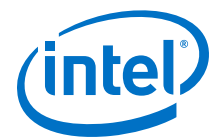

### **Figure 19. Enabling Bitstream Compression or Encryption (Intel Arria 10 and Intel Cyclone 10 GX Designs)**

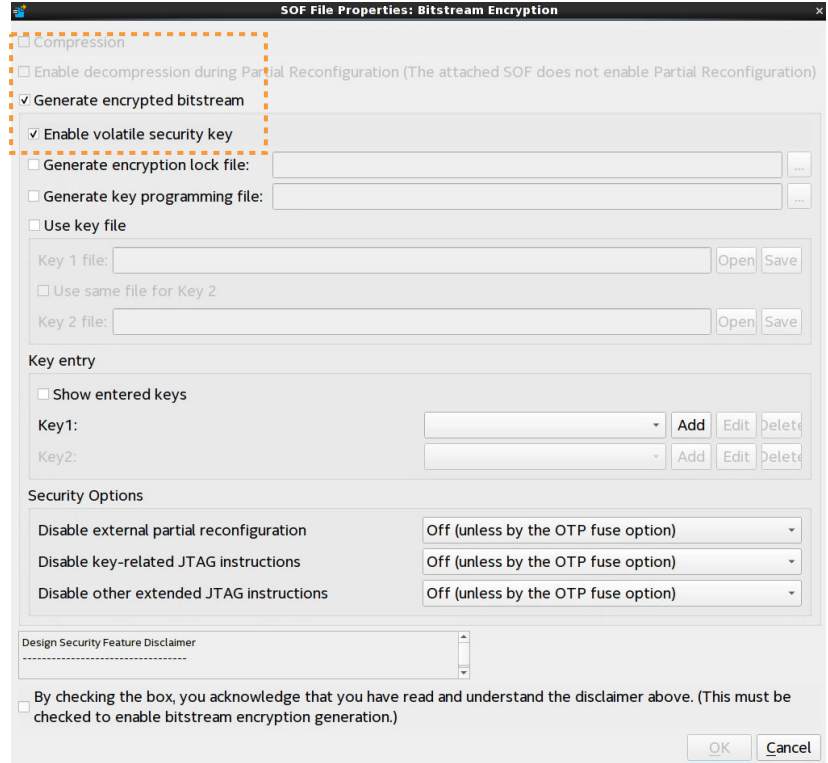

- 4. To enable compression, turn on the **Compression** option. All encryption options disable as these options are mutually exclusive.
- 5. To enable bitstream file encryption:
	- a. Turn off the **Compression** option.
	- b. Turn on the **Generate encrypted bitstream** option.
	- c. Specify options for programming file key decryption, and **Security Options**, as [Compression and Encryption Settings \(Convert Programming File\)](#page-47-0) on page 48 describes.
- 6. Click **OK**.

### **Related Information**

- [Compression and Encryption Settings \(Convert Programming File\)](#page-47-0) on page 48
- [Intel Arria 10 Core Fabric and General Purpose I/Os Handbook](https://www.intel.com/content/www/us/en/programmable/documentation/sam1403483633377.html) For detailed device security configuration steps.
- [Intel Cyclone 10 GX Core Fabric and General Purpose I/Os Handbook](https://www.intel.com/content/www/us/en/programmable/documentation/vua1487061384661.html) For detailed device security configuration steps.

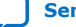

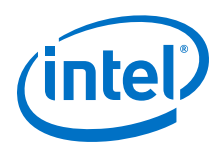

### **1.3.2.2.2. Defining a New Flash Memory Device**

You can define and store the settings for a new flash memory device, based on the programming flow template of an existing supported flash memory device. You can customize and preserve the properties of the new flash memory device for subsequent reuse, and define other flash memory devices based on one you define.

For Intel Stratix 10 devices, the Secure Device Manager (SDM) firmware controls the flash programming flows, and you cannot modify these flows. For Intel Arria 10 and Intel Cyclone 10 GX devices, you can modify and preserve the default programming flows, as [Modifying Programming Flows](#page-24-0) on page 25 describes.

When you define a new flash memory device, Intel Quartus Prime software stores the collection of settings in an .xml file automatically in the **Custom database directory** location that you can specify.

### **Figure 20. Define New Flash Device (Intel Arria 10 Example)**

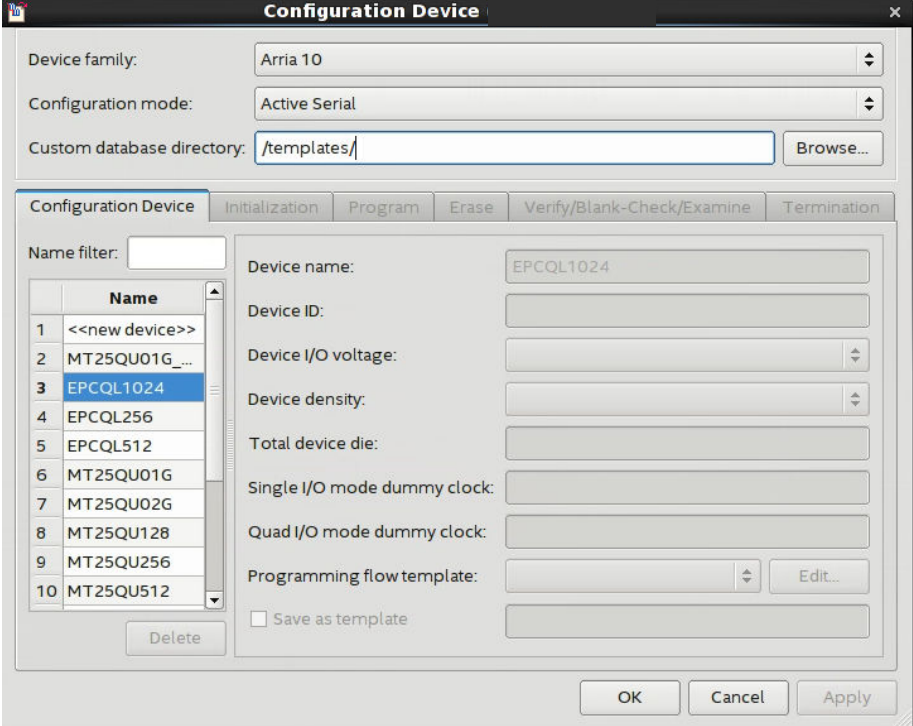

Follow these steps to define a new flash memory device:

1. Perform one of the following to generate a . jic file for flash programming:

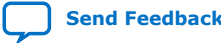

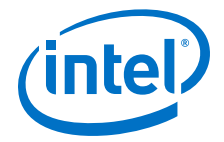

- <span id="page-24-0"></span>• [Step 2: Generate Secondary Programming Files \(Programming File Generator\)](#page-6-0) on page 7
- [Step 2: Generate Secondary Programming Files \(Convert Programming Files\)](#page-18-0) on page 19
- 2. For the **Configuration Device** option, select <<new device>>. The settings on this and other tabs become available.
- 3. For **Programming flow template**, select an existing flash memory device template for the new device initial settings. For flash memory device support, refer to [Supported Devices and Configuration Methods](#page-3-0) on page 4.
- 4. Specify the remaining settings on the **Configuration Device** tab:

### **Table 6. Configuration Device Tab Settings**

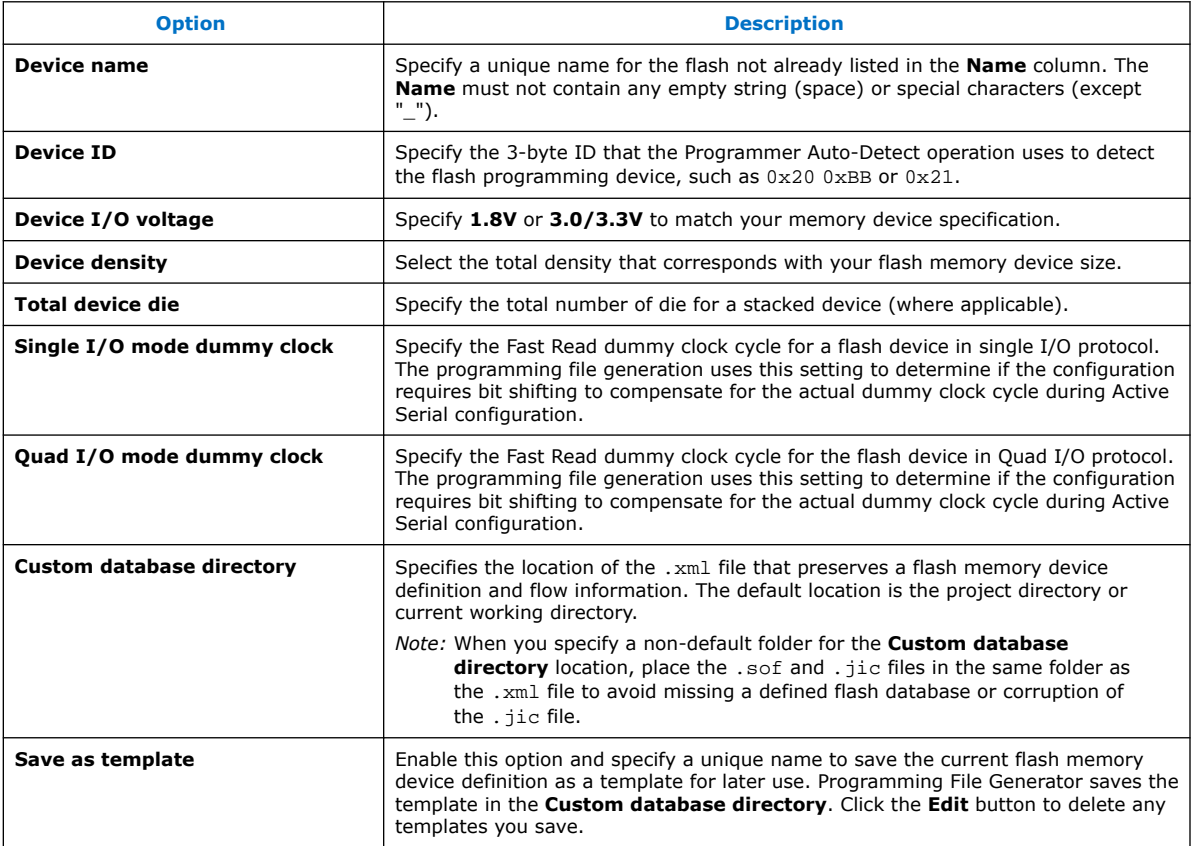

5. For supported FPGA devices, optionally modify any of the default programming flows for the flash memory device, as Modifying Programming Flows on page 25 describes.

### **1.3.2.2.3. Modifying Programming Flows**

You can modify and preserve the flows for Initialization, Program, Erase, Verify/Blank-Check/Examine, and Termination operations for a flash memory device for supported devices. For each operation, you can drag and drop **Actions** (such as **Read Register**) into locations in the flow to match the programming requirements of your flash memory device.

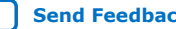

<span id="page-25-0"></span>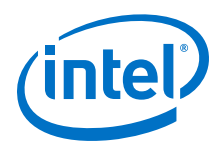

*Note:* For Intel Stratix 10 devices, the Secure Device Manager (SDM) firmware controls the flash programming flows, and you cannot modify these flows.

Modifying a programming flow affects all  $\Delta$  jic files that use that programming flow.

Follow these steps to modify a default programming flow:

- 1. Define a new configuration device, as [Defining a New Flash Memory Configuration](#page-13-0) [Device](#page-13-0) on page 14 describes.
- 2. In the **Configuration Device** dialog box, click an available **Action** on the **Initialization**, **Program**, **Erase**, **Verify/Blank-Check/Examine**, and **Termination** tabs.
- 3. With the **Action** selected, drag the action to an arrow point in the flow graphic. The arrow icon changes to indicate when the placement is legal, at which point you can release the mouse to place the **Action** in the flow. Alternatively, rightclick in the flow graphic to add, delete, copy, or paste an **Action** from the menu.

### **Figure 21. Modifying Initialization Flow**

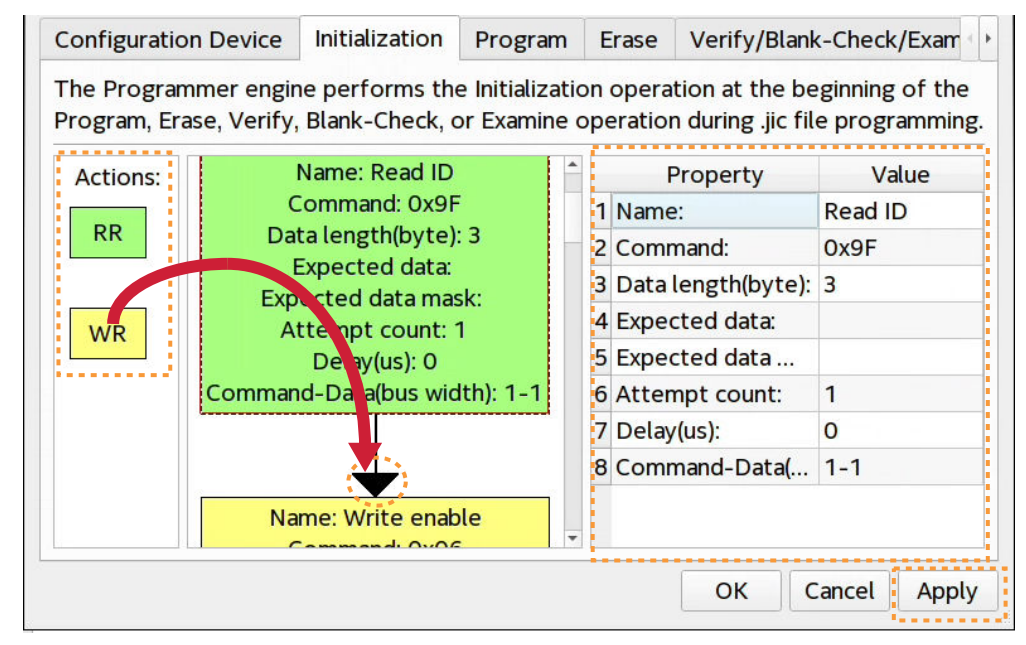

- 4. To modify the properties of an **Action**, click the action in the flow graphic. The editable properties appear in the adjacent pane, as [Programming Flow Action](#page-36-0) [Properties](#page-36-0) on page 37 describes.
- 5. When you are satisfied with the modifications, click **Apply**. The flow preserves with your new configuration device definition, and applies during the flash device programming.

### **1.3.2.3. Step 3: Program the Flash Memory Device**

Follow these steps to program the flash memory device using the Intel Quartus Prime Programmer and Intel FPGA download cable over a JTAG connection via Active Serial programming.

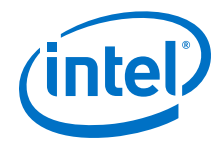

- 1. Generate a . jic file, as [Step 2: Generate Secondary Programming Files \(Convert](#page-18-0) [Programming Files\)](#page-18-0) on page 19 describes.
- 2. Open the Intel Quartus Prime software, and then click **Tools** ➤ **Programmer**.
- 3. In the Programmer, click **Hardware Setup**, and then select a connected Intel FPGA Download Cable.
- 4. Click **Add File**, and then select the . jic file you generate at the previous step.

#### **Figure 22. JIC Loaded for Flash Programming in Programmer**

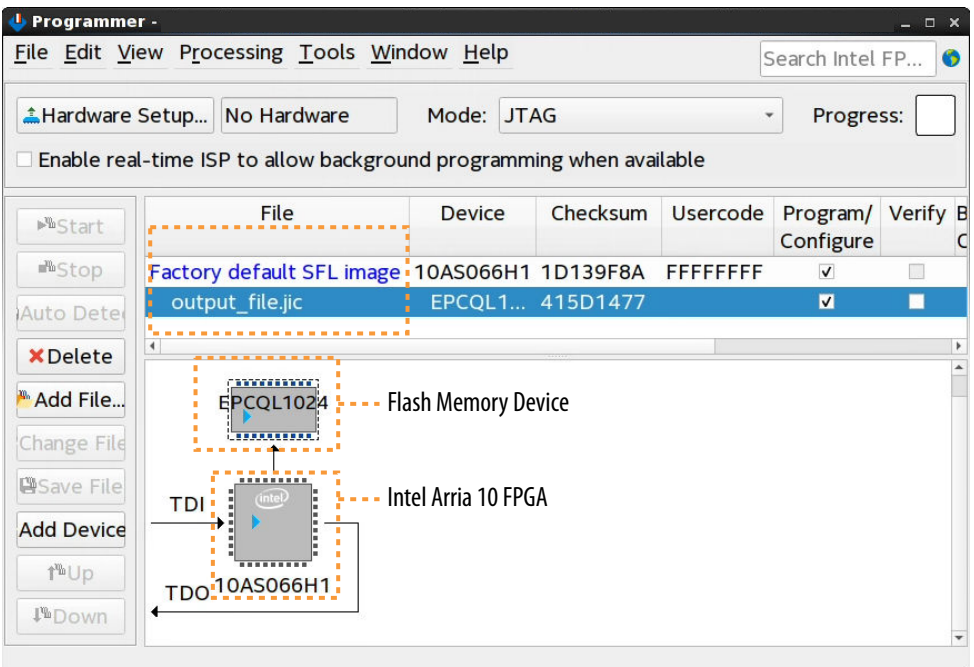

- 5. Enable the **Program/Configure** option for the .jic file. The FPGA **Device** row **Program/Configure** option automatically enables, and displays the **Factory default SFL image** as the FPGA configuration data. This entry indicates that the programming flow first configures the FPGA with the SFL image, which subsequently controls the programming of the flash memory device.
- 6. Click **Start** and wait for the progress bar to reach 100%. The programming flow executes according to your specifications in the . jic file.

#### **1.3.2.4. Full Erase of Flash Memory Sectors**

When performing flash memory erase operations via JTAG and a . jic file, the Intel Quartus Prime Programmer erases only the flash memory sectors that the . jic specifies.

For example, if you specify a . jic file containing only a 13.6Mbits FPGA image on an EPCQ64A device, the Programmer erases only the bottom 13.6Mbits, and does not erase the remaining 50.4Mbits of data.

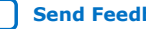

<span id="page-27-0"></span>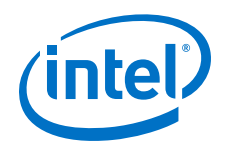

To erase the entire flash memory device contents, do not specify a . jic file for flash programming. Rather, manually add the flash device to the associated FPGA device chain by following these steps:

- 1. In the Programmer, right-click the target FPGA device, and then click **Edit** ➤ **Attach Flash Device**.
- 2. Select the appropriate flash device from the list. The Factory Default Serial Flash Loader loads for the FPGA automatically.
- 3. In the Programmer, enable the **Erase** checkbox, and click **Start** to start the erase operation.

# **1.4. Generic Flash Programmer Flow Templates (Intel Stratix 10 devices)**

For Intel Stratix 10 devices, the Secure Device Manager (SDM) firmware controls the flash programming flows, and you cannot modify the flow templates. Each flow template is identical for all supported flash memory devices for Intel Stratix 10 devices.

The following describe the templates for each programming flow:

### **Related Information**

- Initialization Flow Template (Intel Stratix 10 Devices) on page 28
- [Program Flow Template \(Intel Stratix 10 Devices\)](#page-28-0) on page 29
- [Erase Flow Template \(Intel Stratix 10 Devices\)](#page-29-0) on page 30
- [Verify/Blank-Check/Examine Flow Template \(Intel Stratix 10 Devices\)](#page-30-0) on page 31
- [Termination Flow Template \(Intel Stratix 10 Devices\)](#page-30-0) on page 31

### **1.4.1. Initialization Flow Template (Intel Stratix 10 Devices)**

The Initialization flow template for Intel Stratix 10 devices has the following **Actions**.

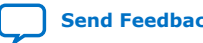

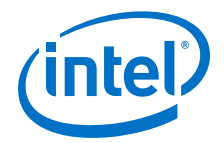

#### <span id="page-28-0"></span>**Figure 23. Initialization Flow Template**

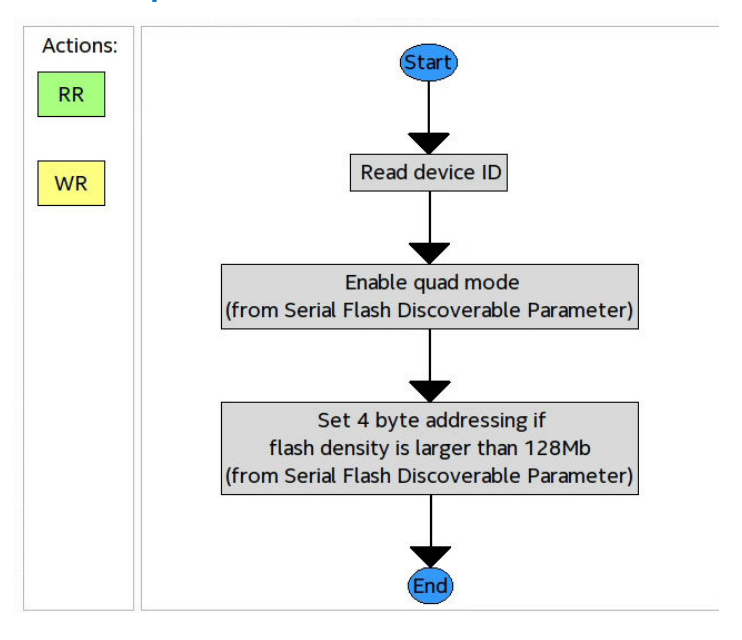

### **1.4.2. Program Flow Template (Intel Stratix 10 Devices)**

The Program flow template for Intel Stratix 10 devices has the following **Actions**.

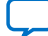

<span id="page-29-0"></span>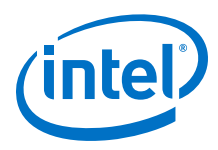

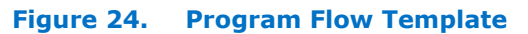

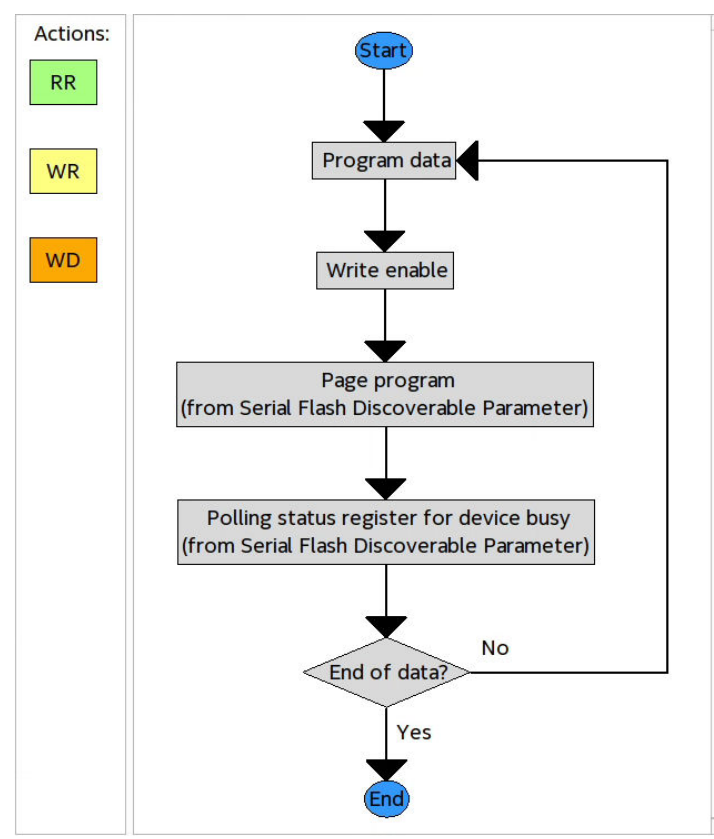

# **1.4.3. Erase Flow Template (Intel Stratix 10 Devices)**

The Erase flow template for Intel Stratix 10 devices has the following **Actions**.

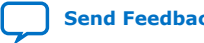

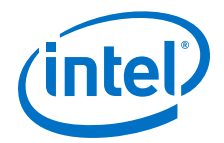

<span id="page-30-0"></span>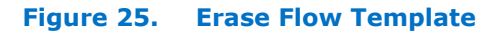

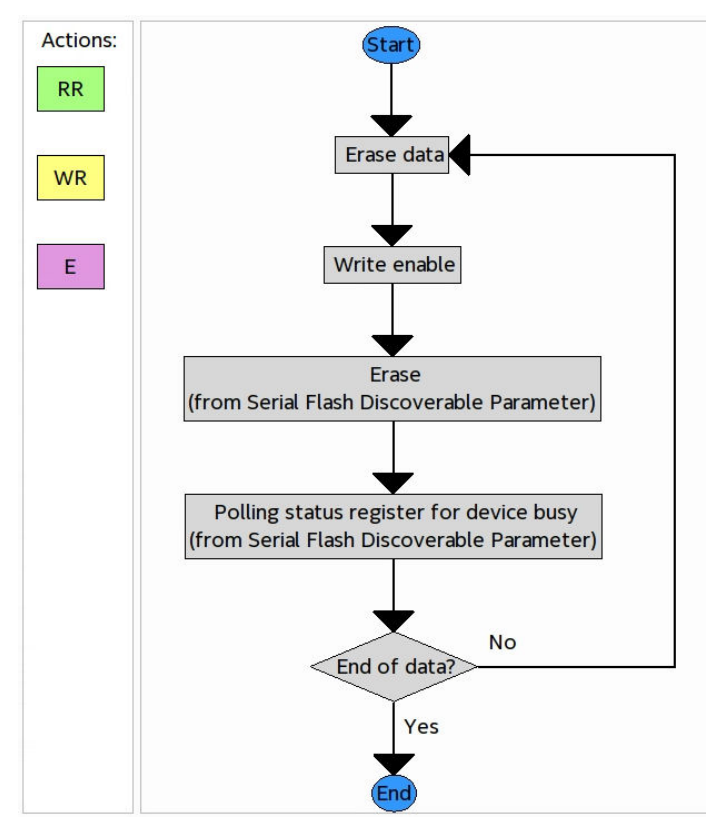

### **1.4.4. Verify/Blank-Check/Examine Flow Template (Intel Stratix 10 Devices)**

The Verify/Blank-Check/Examine flow template for Intel Stratix 10 devices has the following **Actions**.

**Figure 26. Verify/Blank-Check/Examine Flow Template**

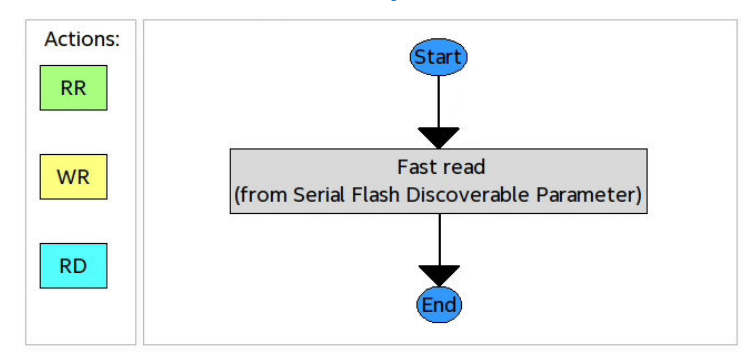

### **1.4.5. Termination Flow Template (Intel Stratix 10 Devices)**

The Termination flow template for Intel Stratix 10 devices has no actions, as the following figure shows.

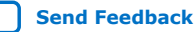

<span id="page-31-0"></span>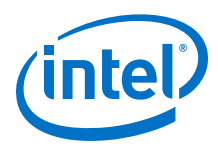

### **Figure 27. Termination Flow Template**

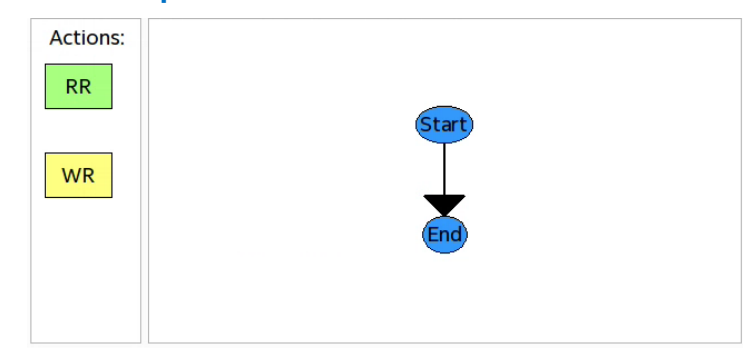

# **1.5. Generic Flash Programmer Flow Templates (Intel Arria 10 and Intel Cyclone 10 GX)**

For supported devices, you can modify and preserve the default programming flows, as [Modifying Programming Flows](#page-24-0) on page 25 describes.

The following describe the templates for each programming flow:

### **Related Information**

- Initialization Flow Templates (Intel Arria 10 and Intel Cyclone 10 GX) on page 32
- [Program Flow Template \(Intel Arria 10 and Intel Cyclone 10 GX\)](#page-32-0) on page 33
- [Erase Flow Template \(Intel Arria 10 and Intel Cyclone 10 GX\)](#page-33-0) on page 34
- [Verify/Blank-Check/Examine Flow Template \(Intel Arria 10 and Intel Cyclone 10](#page-34-0) [GX\)](#page-34-0) on page 35
- [Termination Flow Template \(Intel Arria 10 and Intel Cyclone 10 GX\)](#page-35-0) on page 36
- [Programming Flow Action Properties](#page-36-0) on page 37

### **1.5.1. Initialization Flow Templates (Intel Arria 10 and Intel Cyclone 10 GX)**

The Initialization flow template has the following **Actions**.

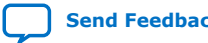

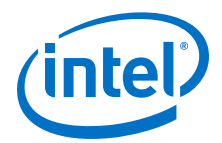

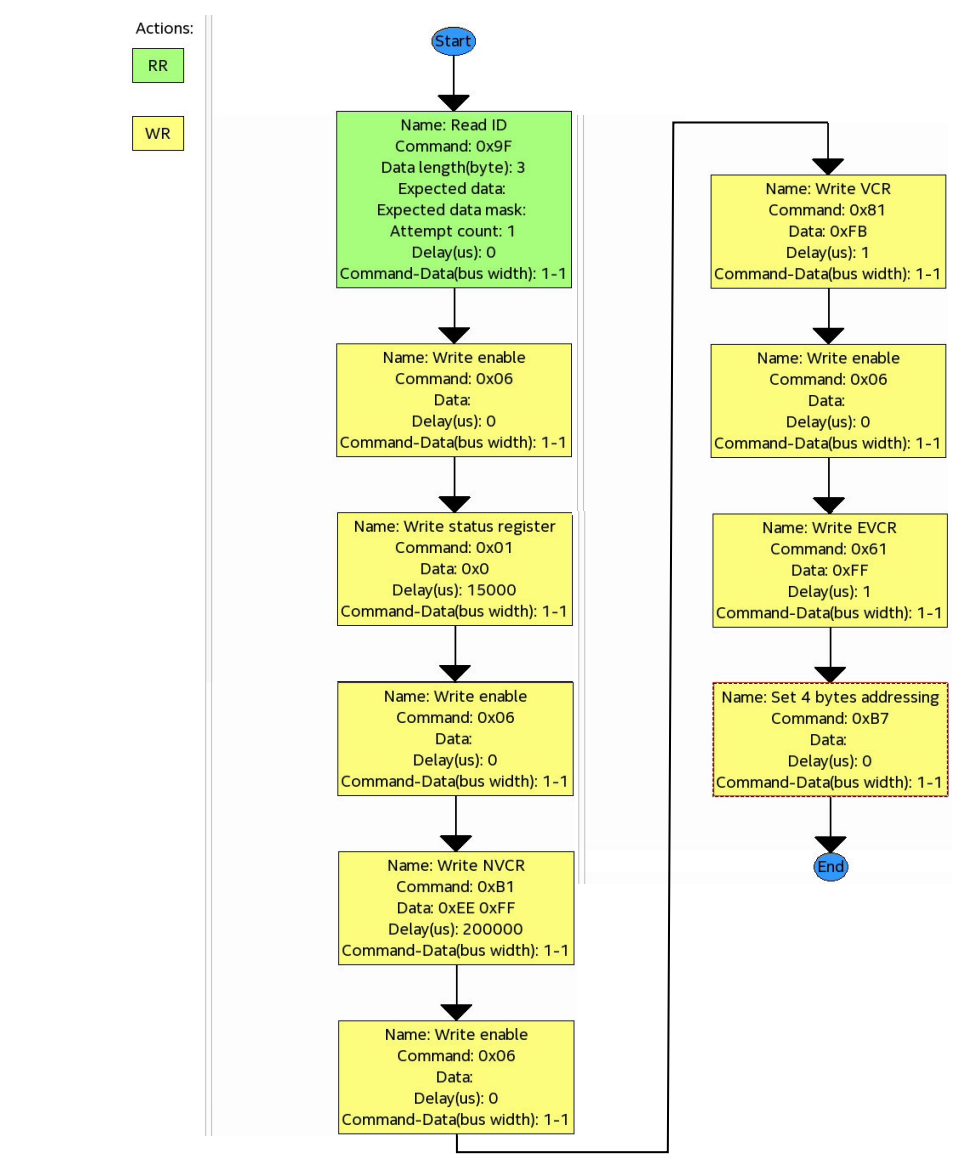

### <span id="page-32-0"></span>**Figure 28. Initialization Flow Template (Micron Example)**

*Note:* Example and **Action** properties are for reference only as specific actions vary by flash memory device.

### **1.5.2. Program Flow Template (Intel Arria 10 and Intel Cyclone 10 GX)**

The Program flow template has the following **Actions**.

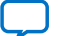

<span id="page-33-0"></span>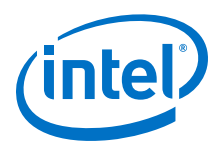

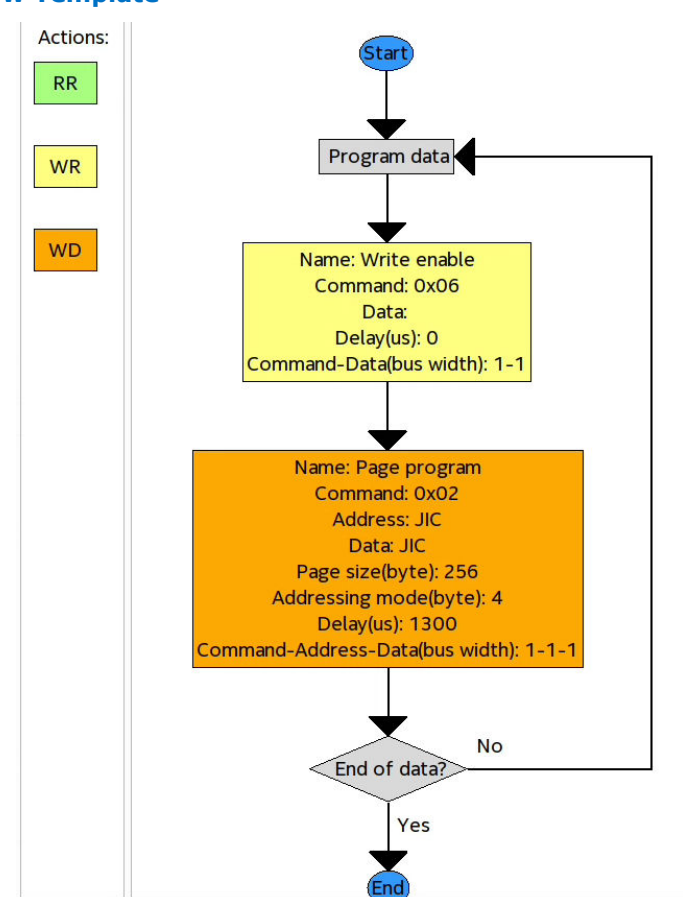

### **Figure 29. Program Flow Template**

*Note:* **Action** properties are for reference only as specific properties vary by application.

### **1.5.3. Erase Flow Template (Intel Arria 10 and Intel Cyclone 10 GX)**

The Erase flow template has the following **Actions**.

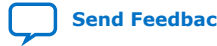

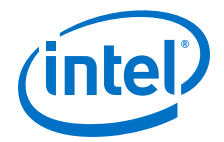

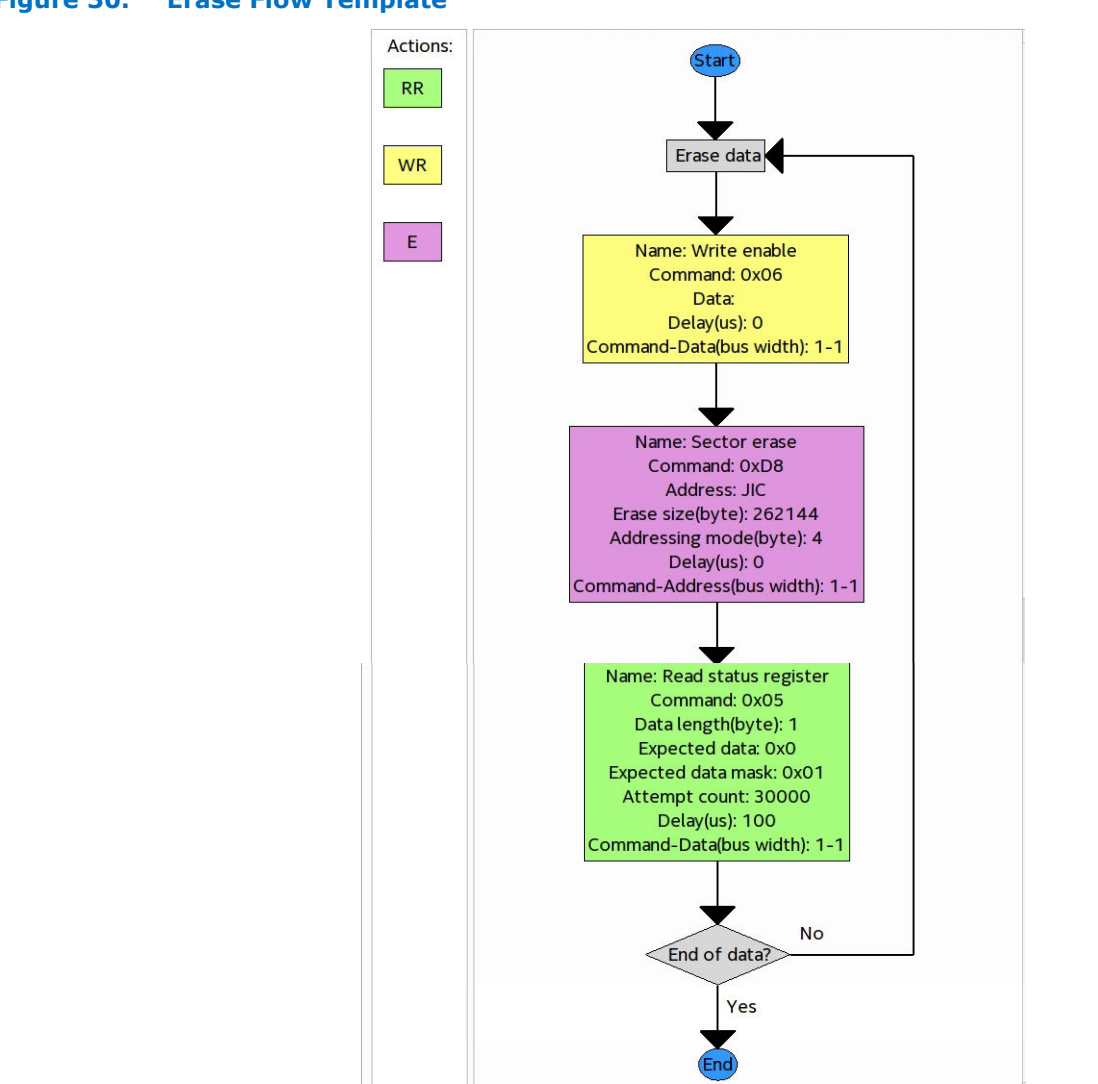

#### <span id="page-34-0"></span>**Figure 30. Erase Flow Template**

*Note:* **Action** properties are for reference only as specific properties vary by application.

### **1.5.4. Verify/Blank-Check/Examine Flow Template (Intel Arria 10 and Intel Cyclone 10 GX)**

The Verify/Blank-Check/Examine flow template has the following **Actions**.

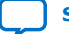

<span id="page-35-0"></span>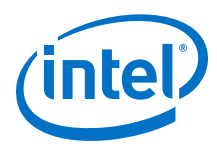

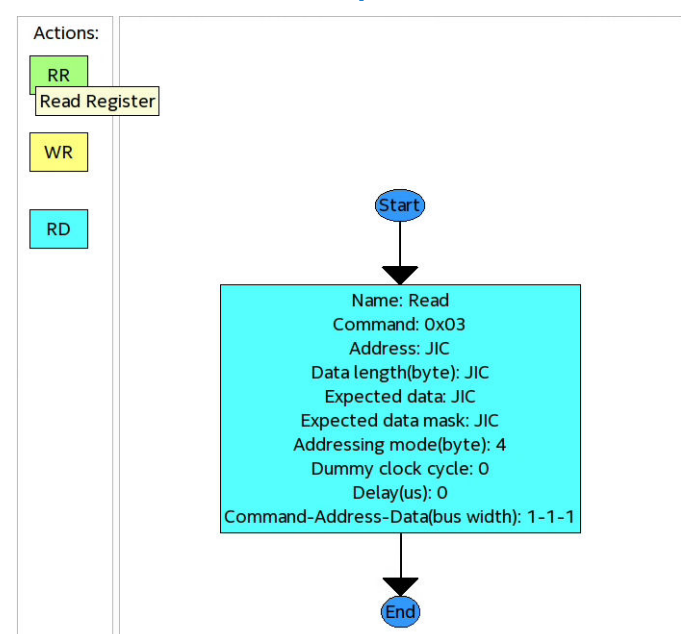

### **Figure 31. Verify/Blank-Check/Examine Flow Template**

*Note:* **Action** properties are for reference only as specific properties vary by application.

### **1.5.5. Termination Flow Template (Intel Arria 10 and Intel Cyclone 10 GX)**

The Termination flow template has the following **Actions**.

**Figure 32. Termination Flow Template**

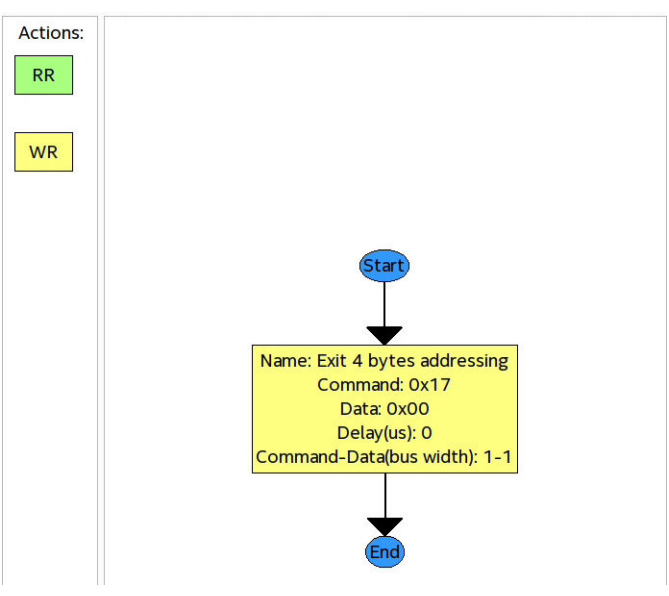

*Note:* **Action** properties are for reference only as specific properties vary by application.

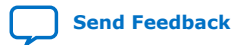

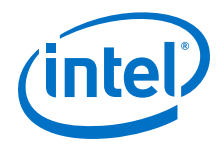

### <span id="page-36-0"></span>**1.5.6. Programming Flow Action Properties**

The available programming flow **Actions** have the following properties:

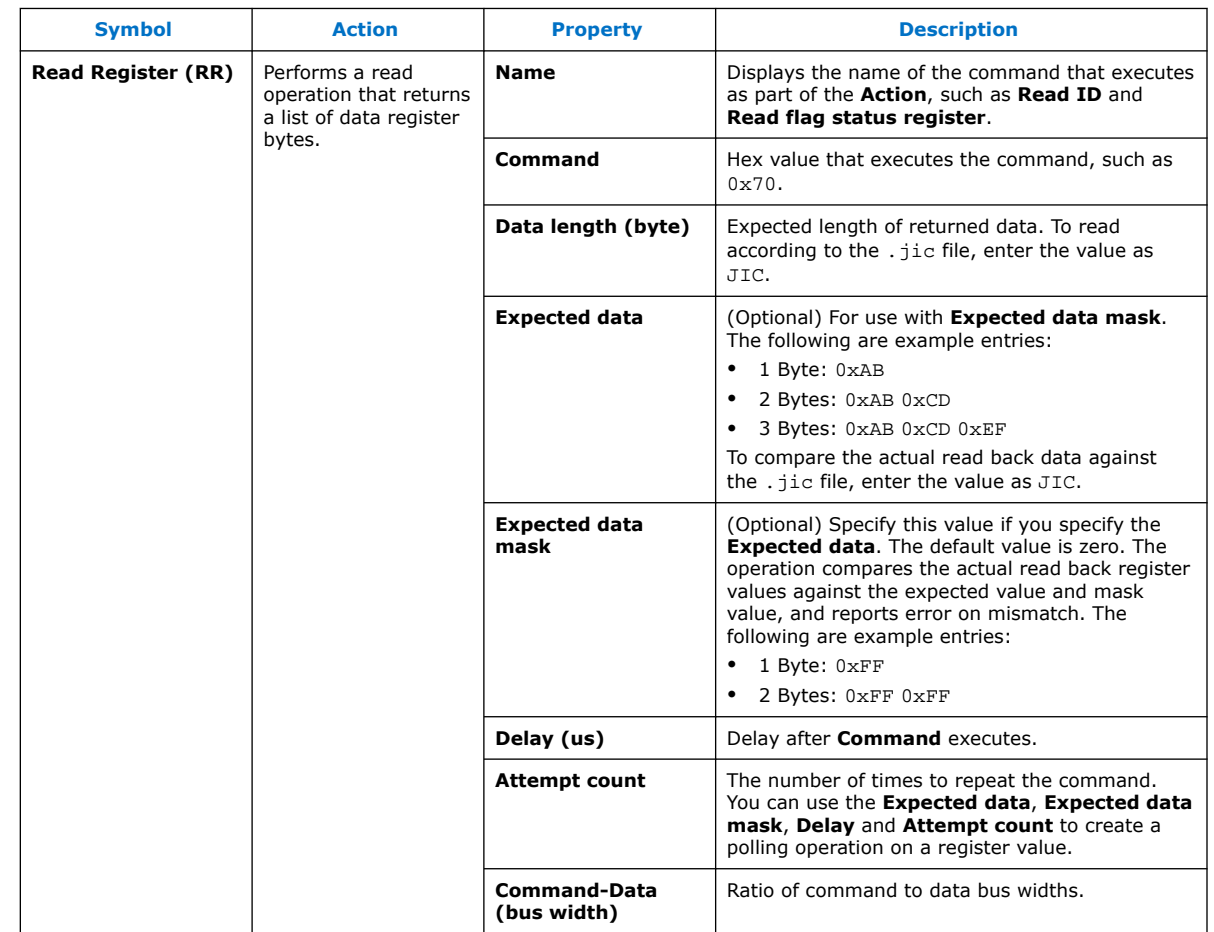

### **Table 7. Read Register (RR) Action Properties**

### **Table 8. Write Register (WR) Action Properties**

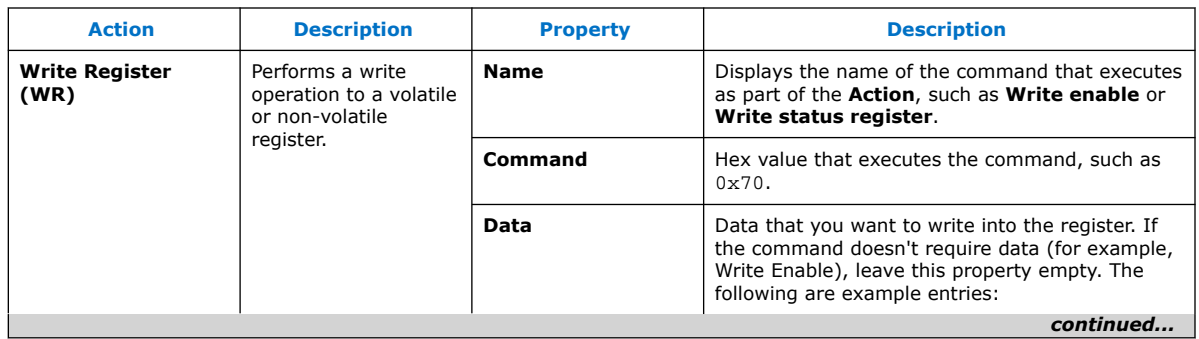

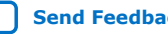

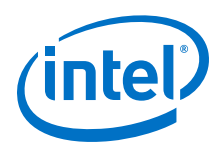

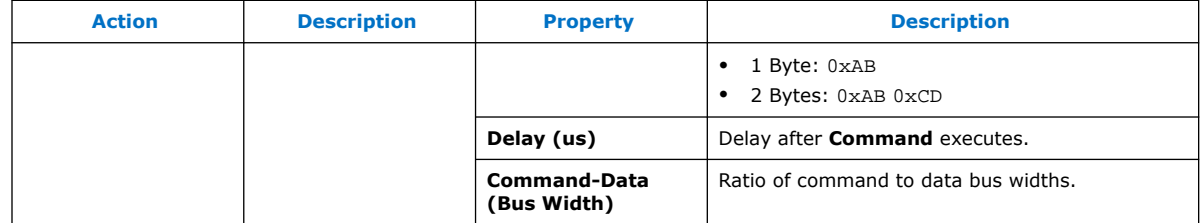

### **Table 9. Write Data (WD) Action Properties**

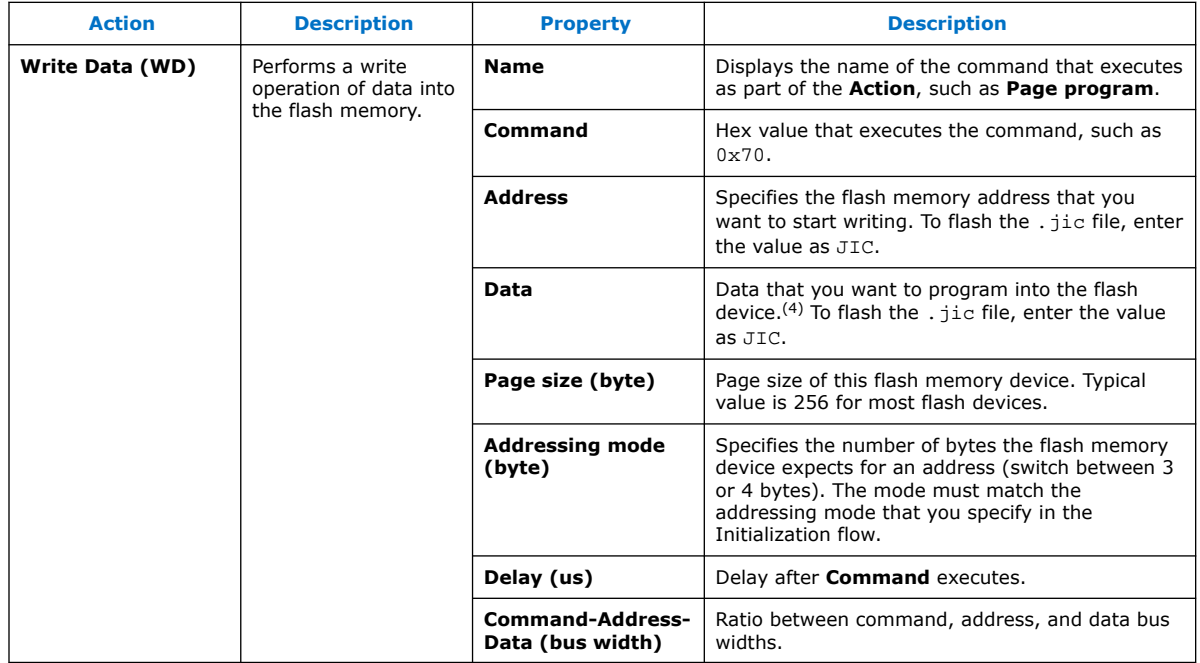

### **Table 10. Read Data (RD) Action Properties**

| <b>Symbol</b>         | <b>Action</b>                                                     | <b>Property</b>    | <b>Description</b>                                                                                                    |
|-----------------------|-------------------------------------------------------------------|--------------------|----------------------------------------------------------------------------------------------------|
| <b>Read Data (WD)</b> | Performs a read<br>operation of data<br>from the flash<br>memory. | <b>Name</b>        | Displays the name of the command that executes<br>as part of the Action, such as Read.                                                |
|                       |                                                                   | Command            | Hex value that executes the command, such as<br>$0 \times 70$ .                                                                       |
|                       |                                                                   | <b>Address</b>     | Specifies the flash memory address that you<br>want to start reading. To read according to<br>the . jic file, enter the value as JIC. |
|                       |                                                                   | Data length (byte) | Expected length of returned data. To read<br>according to the . jic file, enter the value as<br>JIC.                                  |
| continued             |                                                                   |                    |                                                                                                    |

<sup>(4)</sup> You can specify the **Data** value in hex, decimal, or a mixture of both. The max entry cannot exceed 32727. For hex entry, 1 byte (0xAA) equals 5 characters for a max entry of 6553 hex characters. The Data value you specify must match the number of bytes for the page size of 256.

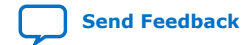

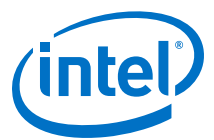

<span id="page-38-0"></span>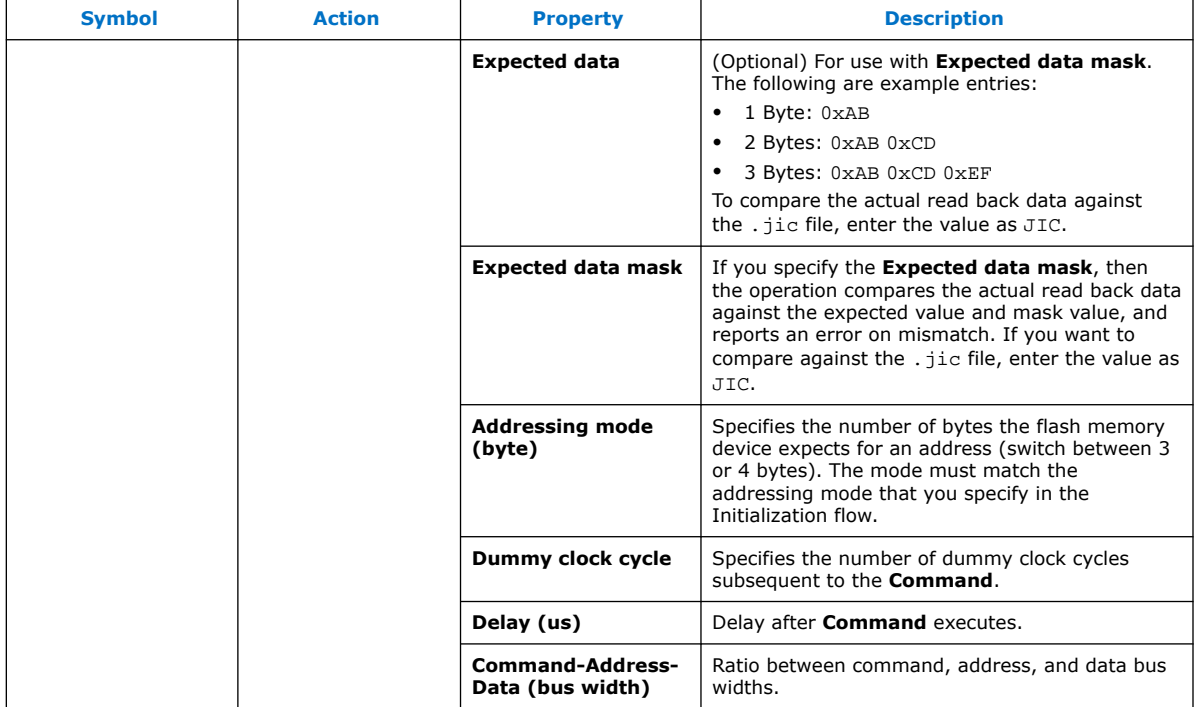

### **Table 11. Erase (E) Action Properties**

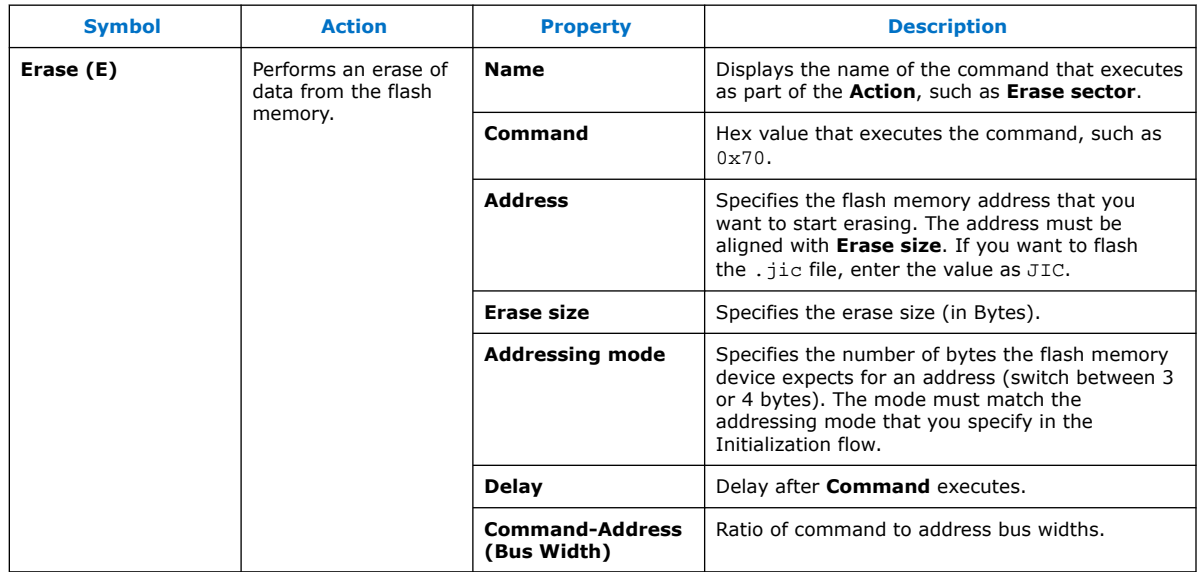

# **1.6. Generic Flash Programmer Settings Reference**

The following topics describe Generic Flash Programmer settings.

### **Related Information**

• [Device and Pin Options](#page-39-0) on page 40

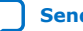

<span id="page-39-0"></span>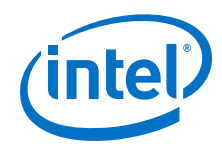

- [Input Files Tab Settings \(Programming File Generator\)](#page-44-0) on page 45
- [Add Partition Dialog Box \(Programming File Generator\)](#page-45-0) on page 46
- [Bitstream Co-Signing Security Settings \(Programming File Generator\)](#page-46-0) on page 47
- [Output Files Tab Settings \(Programming File Generator\)](#page-44-0) on page 45
- [Convert Programming File Dialog Box](#page-46-0) on page 47
- [Compression and Encryption Settings \(Convert Programming File\)](#page-47-0) on page 48
- [SOF Data Properties Dialog Box \(Convert Programming File\)](#page-48-0) on page 49
- [Select Devices \(Flash Loader\) Dialog Box](#page-48-0) on page 49

### **1.6.1. Device and Pin Options**

**Table 12. General Device Options**

The following tables describe **Device & Pin Option** settings that impact Generic Flash Programmer. To access, click **Assignments** ➤ **Device** ➤ **Device & Pin Options**.

### **General Device Options**

Allow you to specify basic device configuration options that are independent of a specific configuration scheme. To access these settings, click **Assignments** ➤ **Device** ➤ **Device and Pin Options** ➤ **General**.

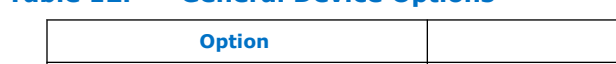

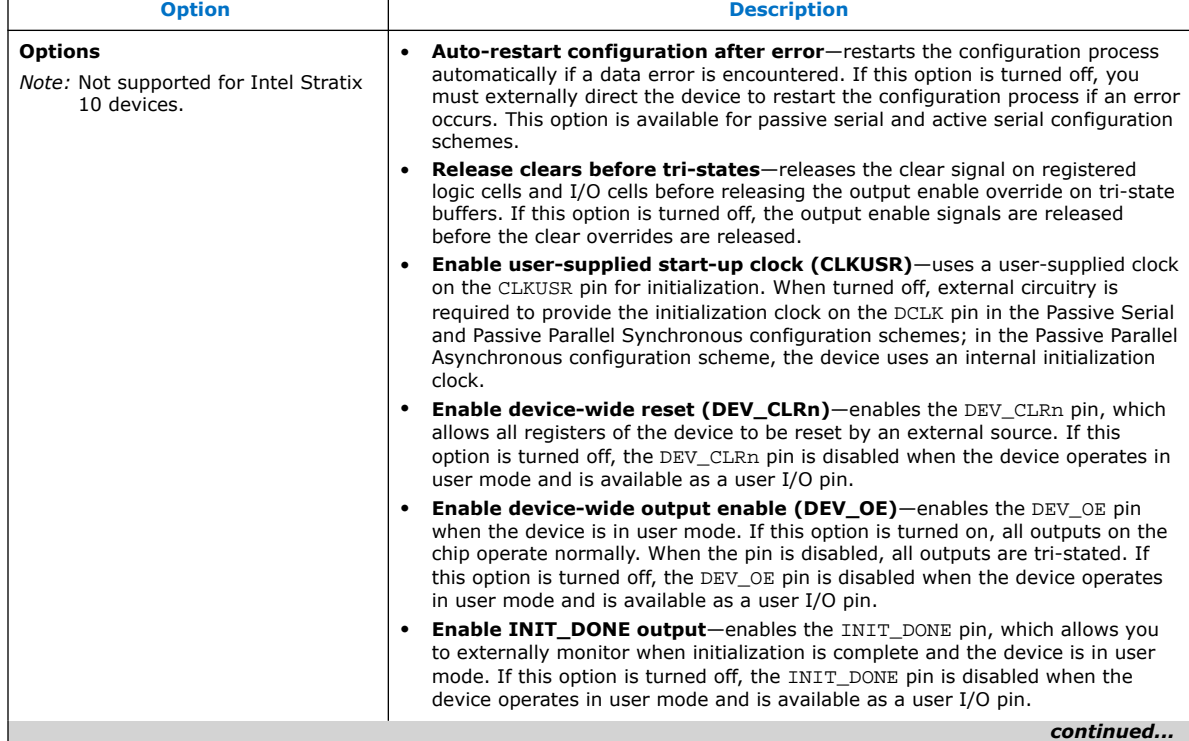

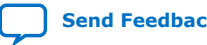

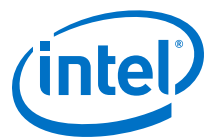

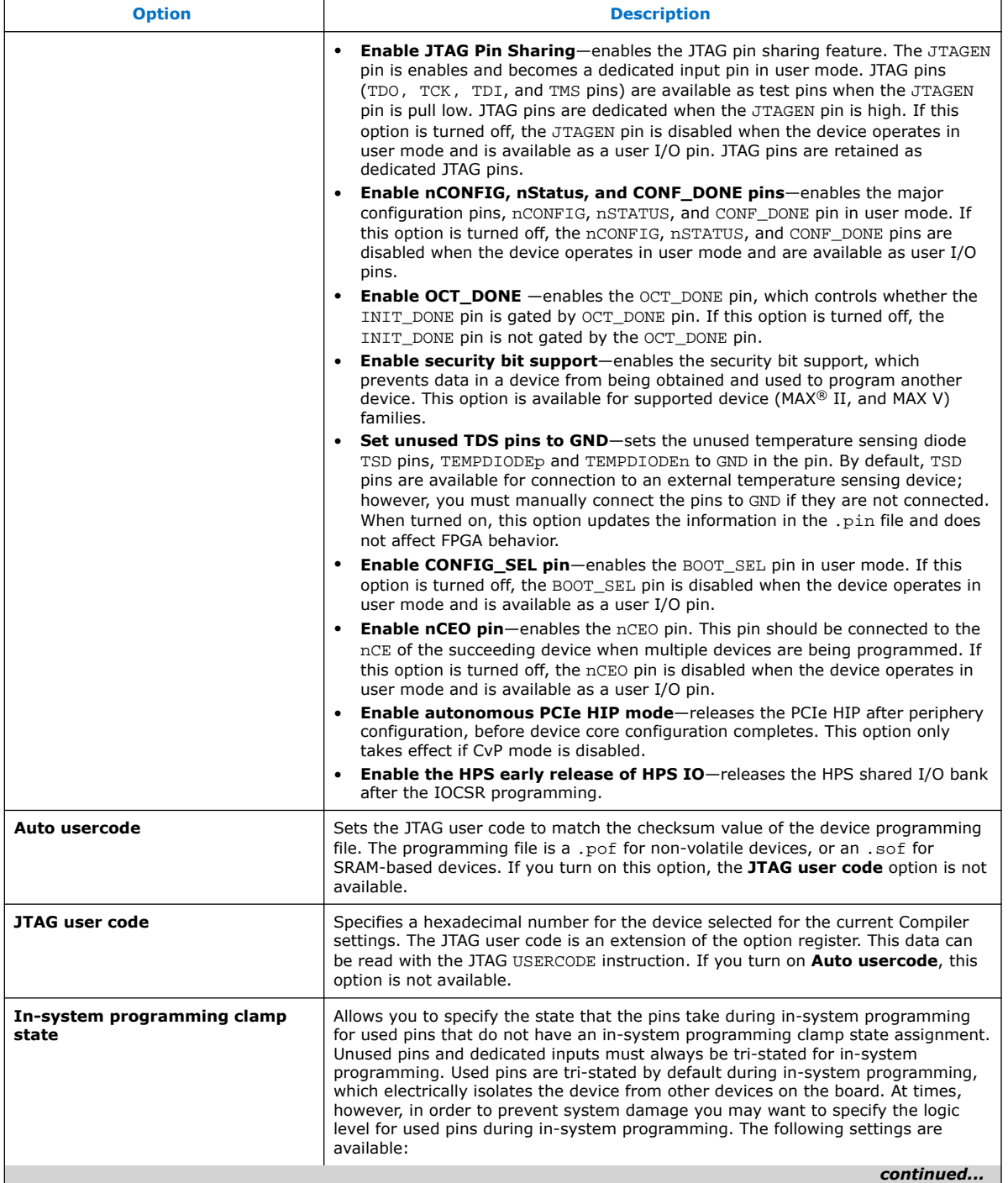

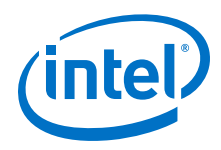

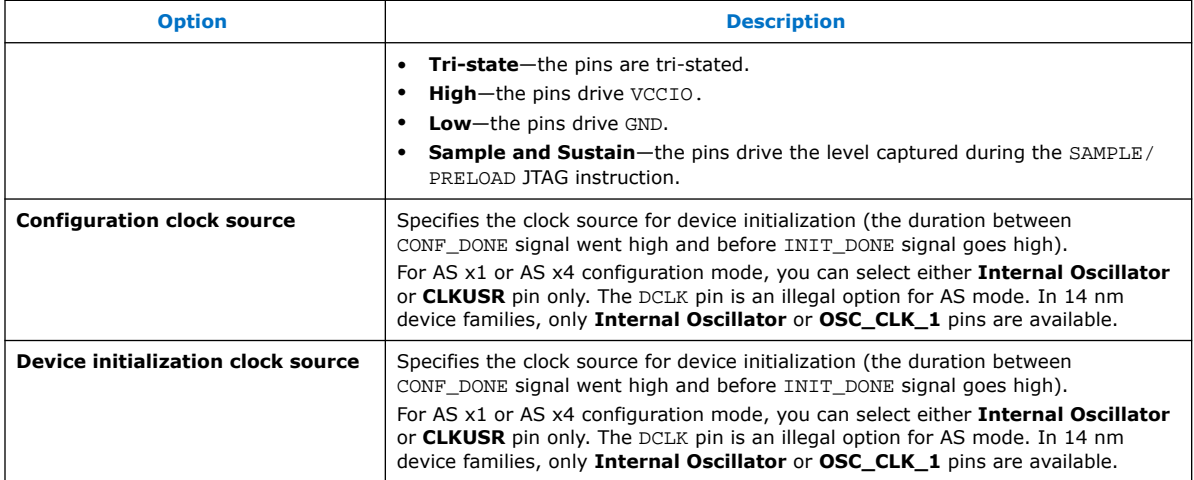

### **Configuration Options**

Allow you to specify the configuration scheme, configuration device and pin options, serial clock source, and other options for subsequent device configuration with your programming bitstream. To access these settings, click **Assignments** ➤ **Device** ➤ **Device and Pin Options ► Configuration**. Disabled options are unavailable for the current device or configuration mode.

### **Table 13. Configuration Options**

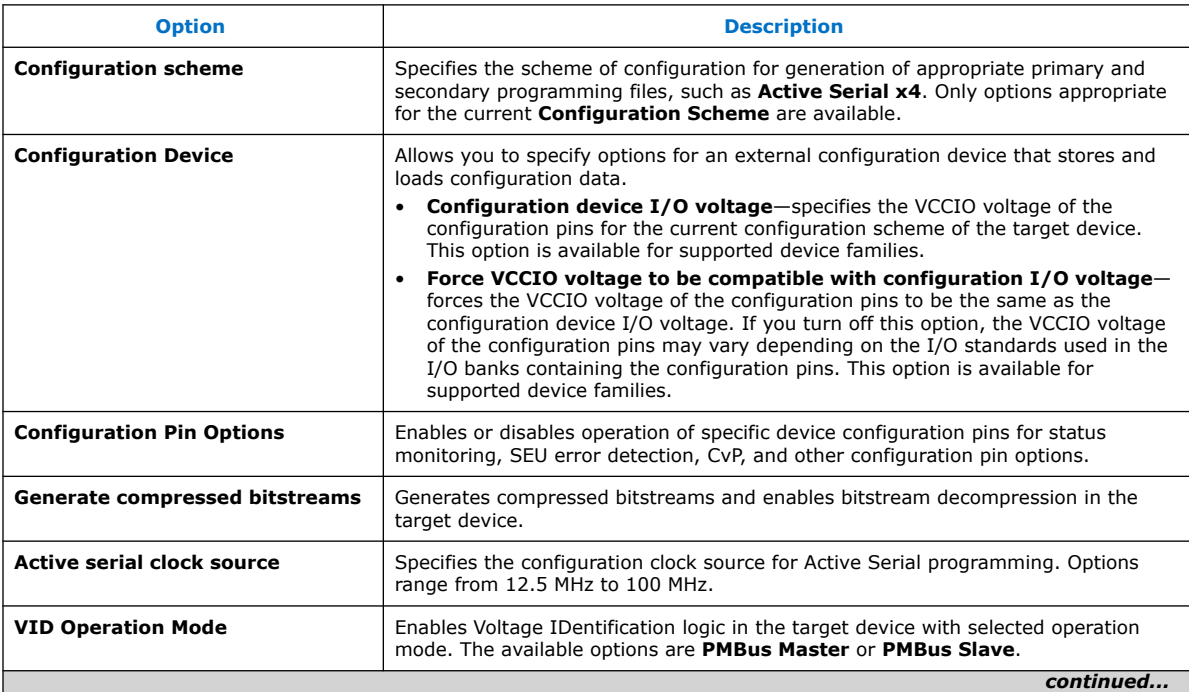

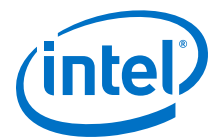

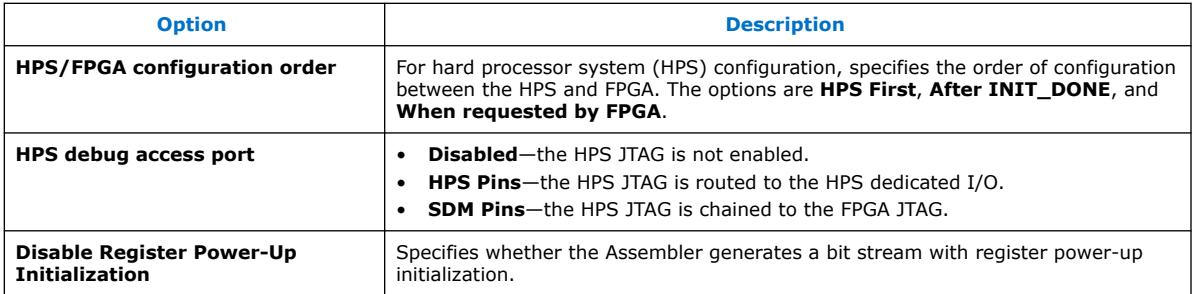

### **Table 14. Assembler Security Settings**

For Intel Stratix 10 devices, specifies settings for programming bitstream authentication, encryption, scrambling, and other eFuse enabled security options. To access these settings, click **Assignments** ➤ **Device** ➤ **Device and Pin Options** ➤ **Security**. Disabled options are unavailable for the current device or configuration mode.

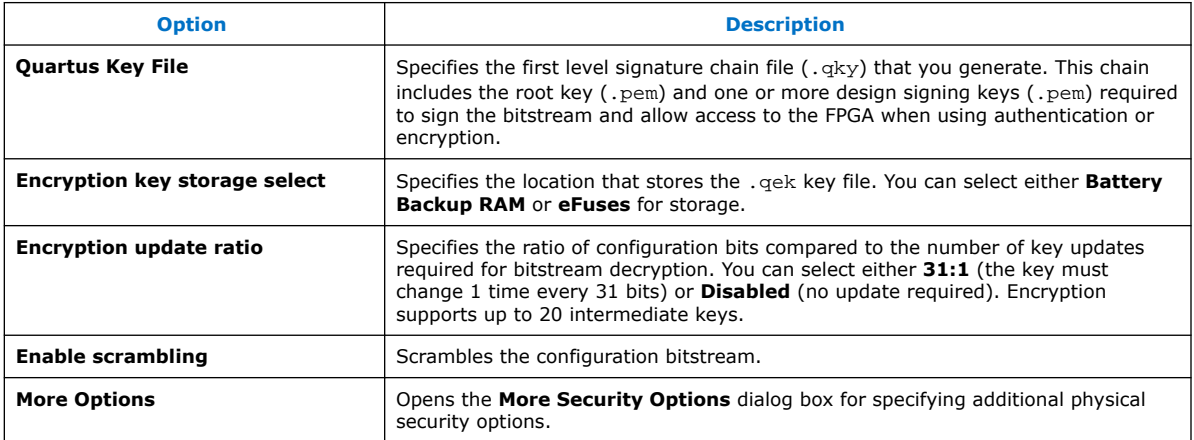

### **Configuration PIN Dialog Box**

For Intel Stratix 10 devices, allows you to enable or disable specific configuration pins. For example, you can enable the CvP\_CONFDONE pin, which indicates that the device finished core programming in Configuration via Protocol mode. To access these settings, click **Assignments** ➤ **Device** ➤ **Device and Pin Options** ➤ **Configuration Pin Options**. Disabled options are unavailable for the current device or configuration mode.

#### **Table 15. Configuration PIN Dialog Box**

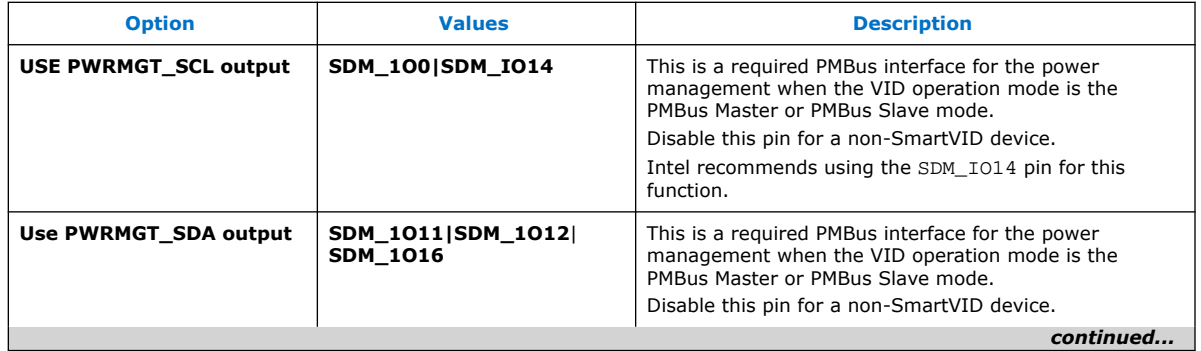

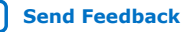

<span id="page-43-0"></span>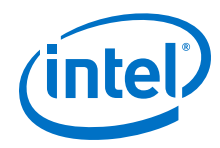

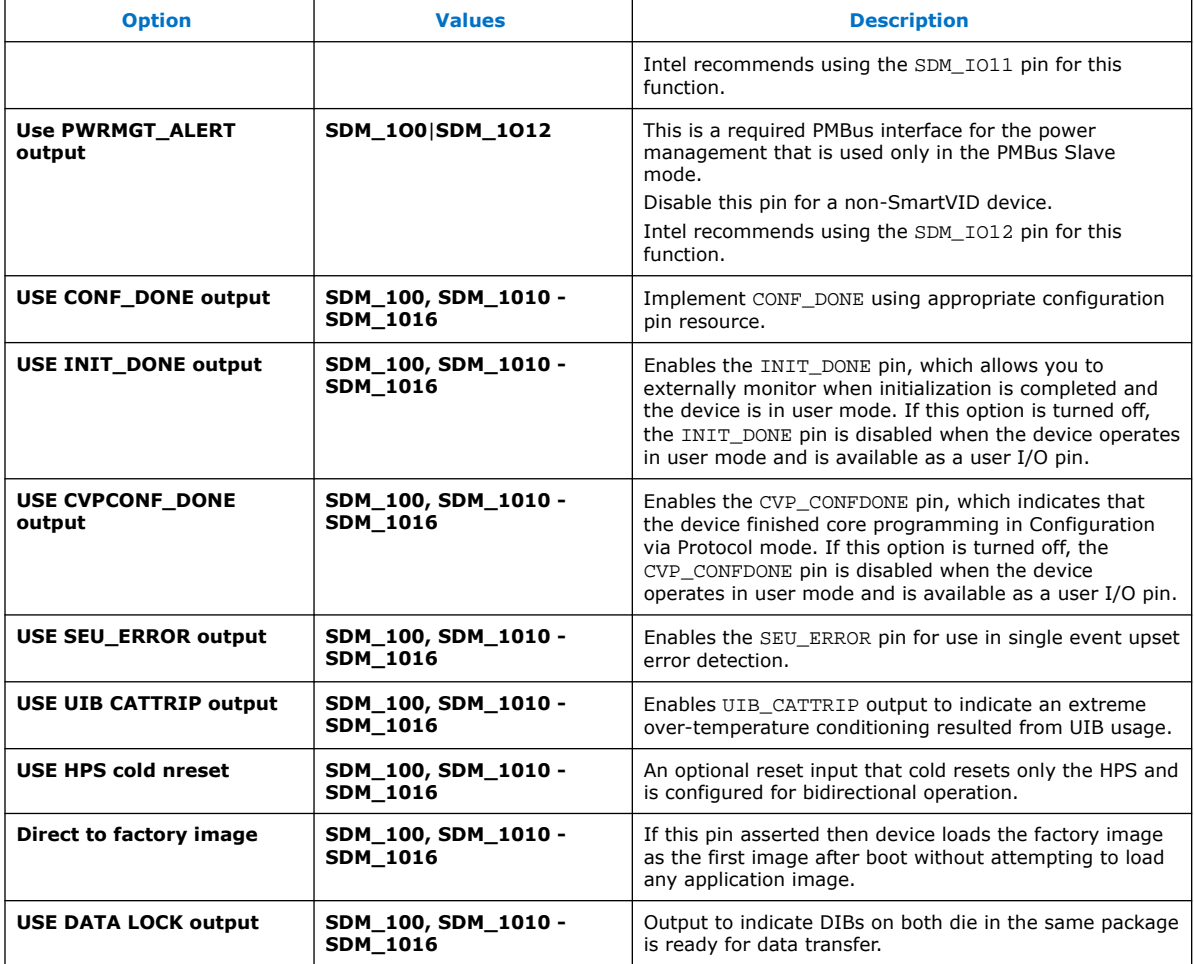

# **1.6.2. More Security Options Dialog Box**

### **Table 16. More Security Options Dialog Box**

For Intel Stratix 10 devices, specifies additional configuration bitstream physical security settings. To access these settings, click **Assignments** ➤ **Device** ➤ **Device and Pin Options** ➤ **Security** ➤ **More Settings** button. Disabled options are unavailable for the current device or configuration mode.

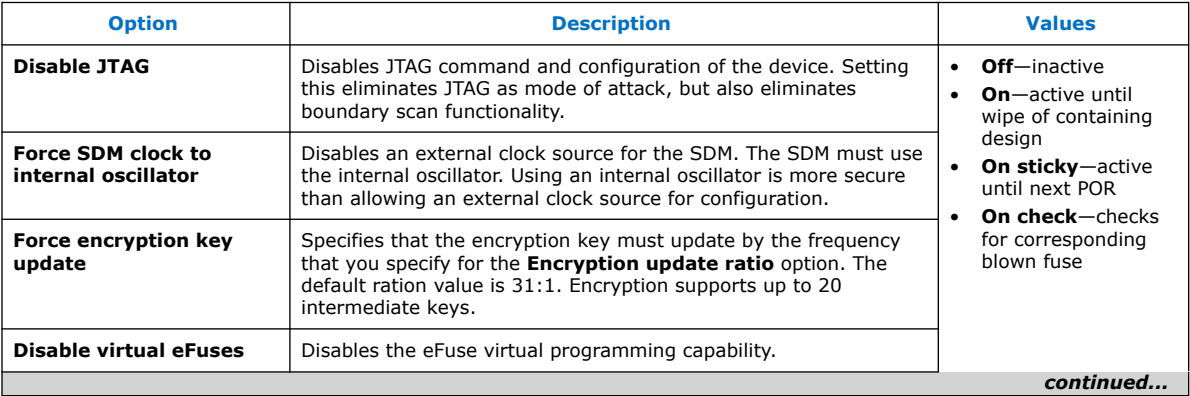

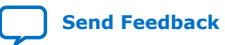

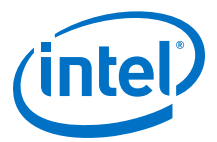

<span id="page-44-0"></span>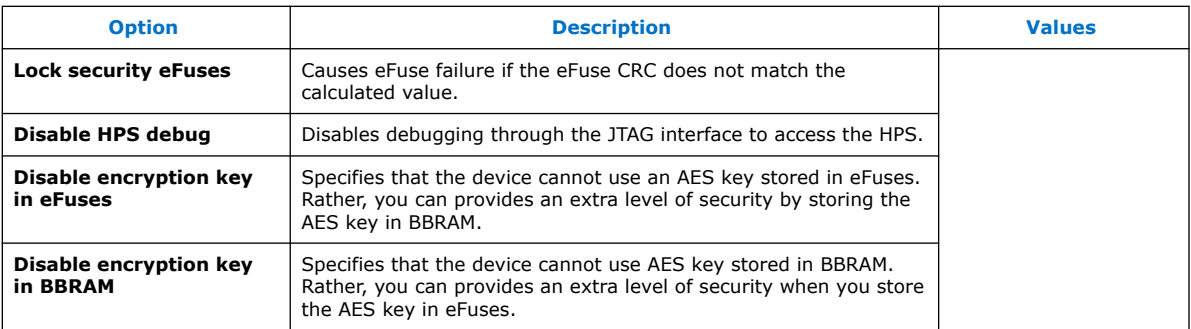

(5)

# **1.6.3. Input Files Tab Settings (Programming File Generator)**

The **Input Files** tab allows you to specify the .sof, .pmsf, or .rbf file that contains the configuration bitstream data required to generate one or more secondary programming files. The **Input Files** tab and options change dynamically, according to your **Output Files** tab selections.

The following input file settings are available:

### **Table 17. Input File Settings**

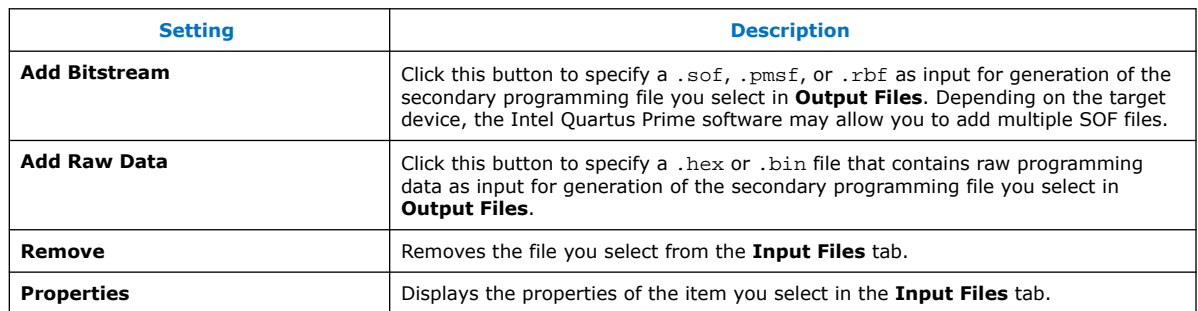

### **1.6.4. Output Files Tab Settings (Programming File Generator)**

The **Output Files** tab allows you to specify the type of secondary programming file that you want to generate (output) with the **Programming File Generator**. The **Programming File Generator** converts a primary programming file (for example, .sof) into a programming file for alternative programming methods (for example, a .jic for flash programming). The **Output Files** tab and options change dynamically according to your selections.

 $(5)$  Security options not yet available for Intel Agilex devices.

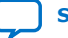

<span id="page-45-0"></span>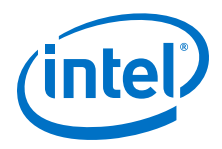

The following output file options are available:

### **Table 18. Output File Options**

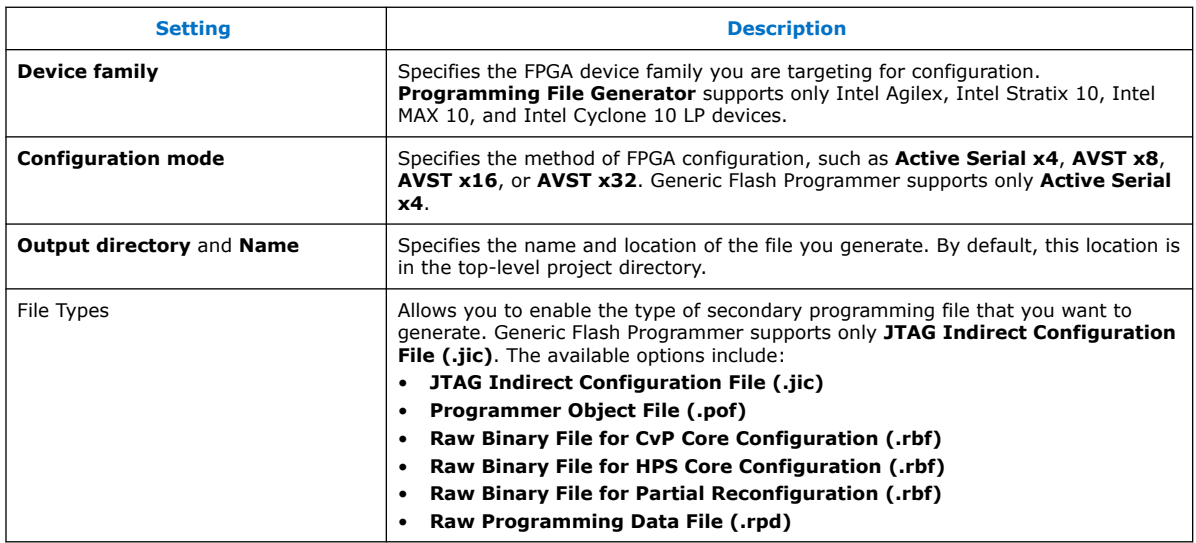

## **1.6.5. Add Partition Dialog Box (Programming File Generator)**

To open in the **Programming File Generator**, click the **Configuration Device** tab, select a device from the list, and click **Add Partition**.

Allows you to specify the attributes of a new partition. The following settings are available:

### **Table 19. Add Partition Dialog Box Settings**

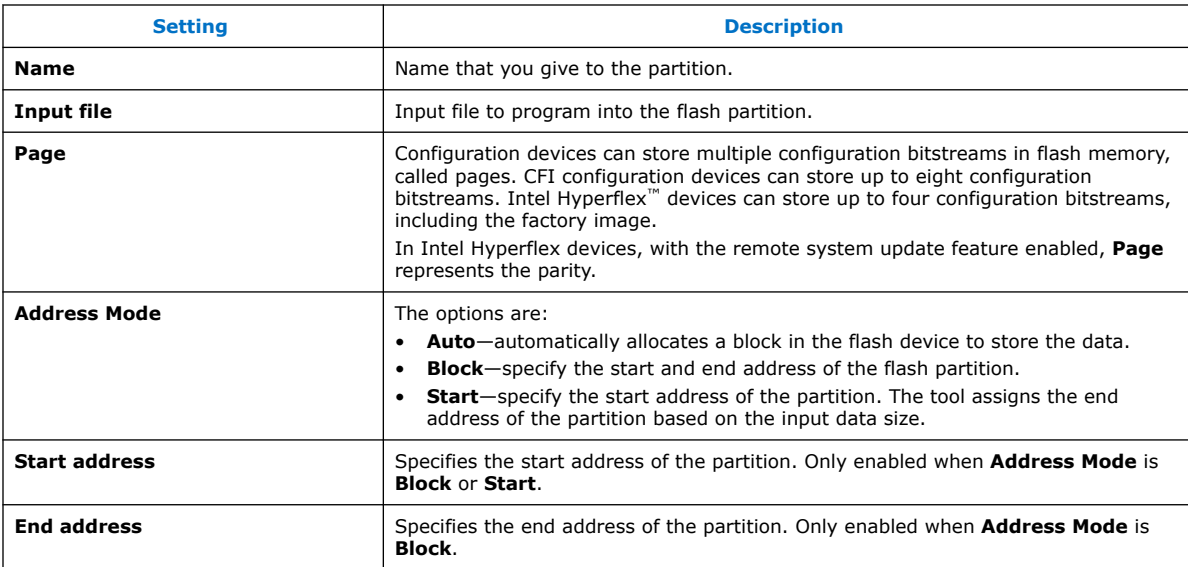

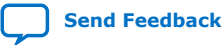

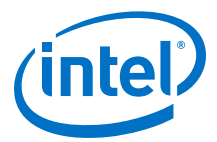

### <span id="page-46-0"></span>**1.6.6. Bitstream Co-Signing Security Settings (Programming File Generator)**

### **Table 20. Input File Properties Dialog Box (Programming File Generator)**

Allows you to specify options for bitstream authentication, co-signing, and encryption security. To access, select an .sof or .rbf in the **Input files** tab in the **Programming File Generator**, and click **Properties**.

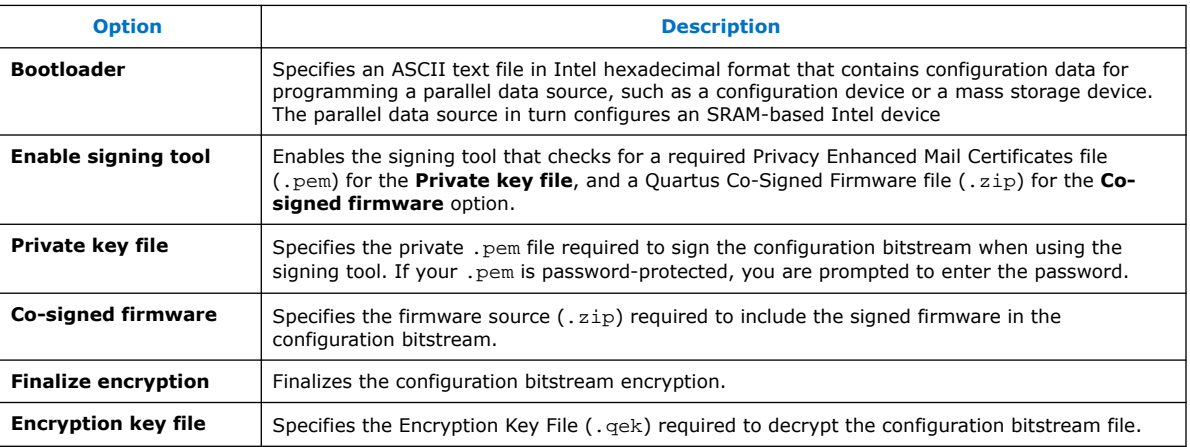

(6)

### **1.6.7. Convert Programming File Dialog Box**

Allows you to convert or combine one or more secondary programming files that support alternative device configuration schemes, such as flash programming, partial reconfiguration, or remote system update.

### **Table 21. Convert Programming File Dialog Box Settings**

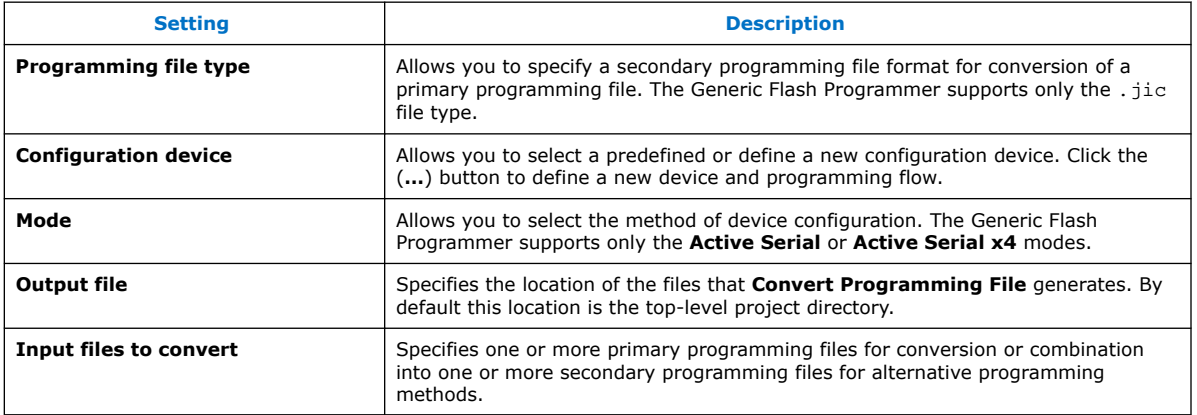

<sup>(6)</sup> Security options not yet available for Intel Agilex devices.

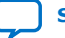

<span id="page-47-0"></span>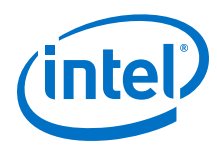

### **1.6.8. Compression and Encryption Settings (Convert Programming File)**

The compression and encryption settings allow you to specify options for compression and encryption key security for the device configuration SRAM Object File (.sof). To access these settings, select the .sof in the **Input files to convert** list in the **Convert Programming File** dialog box, and click **Properties**.

### **Table 22. SOF File Properties: Bitstream Encryption Dialog Box (Convert Programming Files)**

Allows you to specify options for compression and encryption key security for the device configuration SRAM Object File (.sof). To access, select an .sof in the **Input files to convert** list in the **Convert Programming Files** dialog box, and click **Properties**.

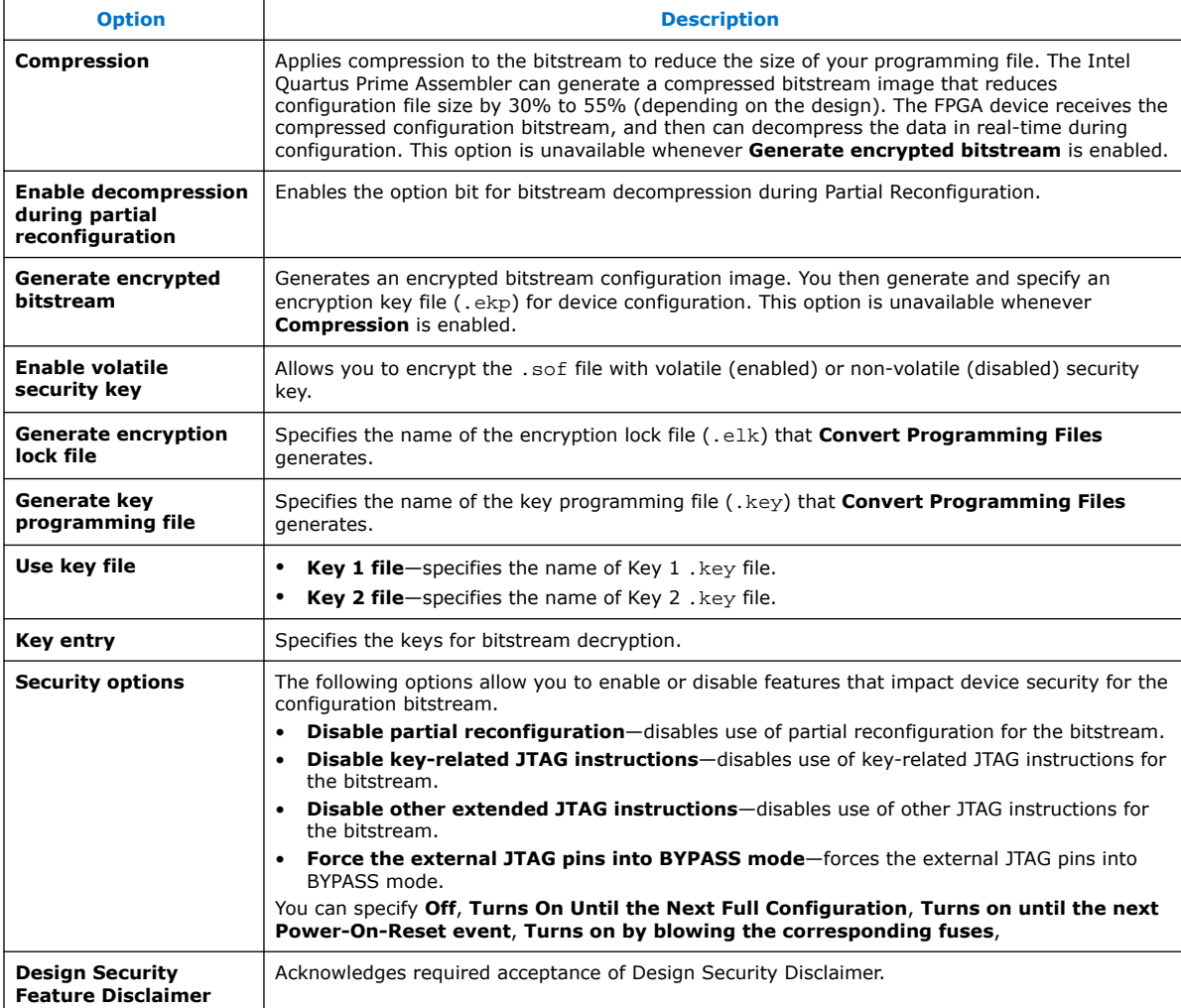

### **Related Information**

[Enabling Bitstream Encryption or Compression for Intel Arria 10 and Intel Cyclone 10](#page-21-0) [GX Devices](#page-21-0) on page 22

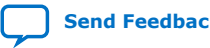

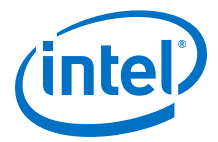

### <span id="page-48-0"></span>**1.6.9. SOF Data Properties Dialog Box (Convert Programming File)**

Allows you to define flash memory pages that store configuration data. To access from the **Convert Programming File** dialog box, click the **SOF Data** item and click the **Properties** button.

The following settings are available:

### **Table 23. SOF Data Properties Dialog Box Settings**

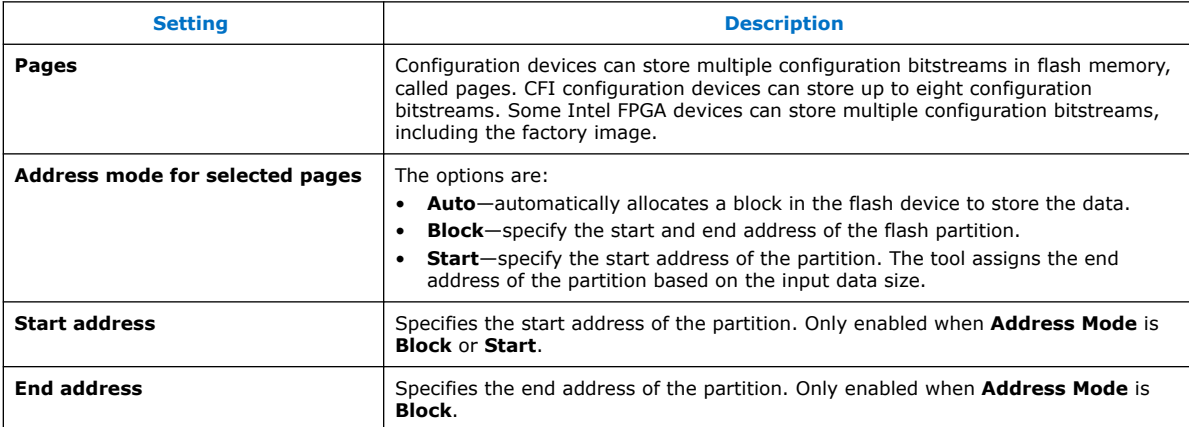

### **1.6.10. Select Devices (Flash Loader) Dialog Box**

Allows you to select the device that controls loading of configuration data into a flash memory device. To access from the **Programming File Generator**, click the **Select** button for **Flash loader** in the **Configuration Device** tab. To access from the **Convert Programming File** dialog box, select the **Flash Loader** item and click **Add Device**.

The following settings are available:

### **Table 24. Flash Loader (Select Devices Dialog Box)**

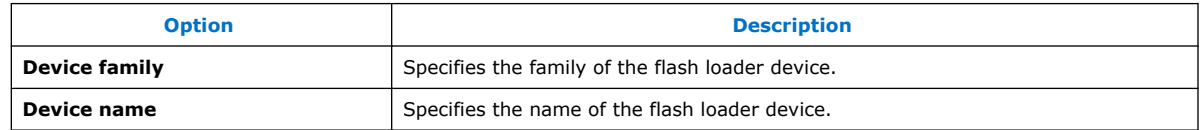

# **1.7. Generic Flash Programmer User Guide Revision History**

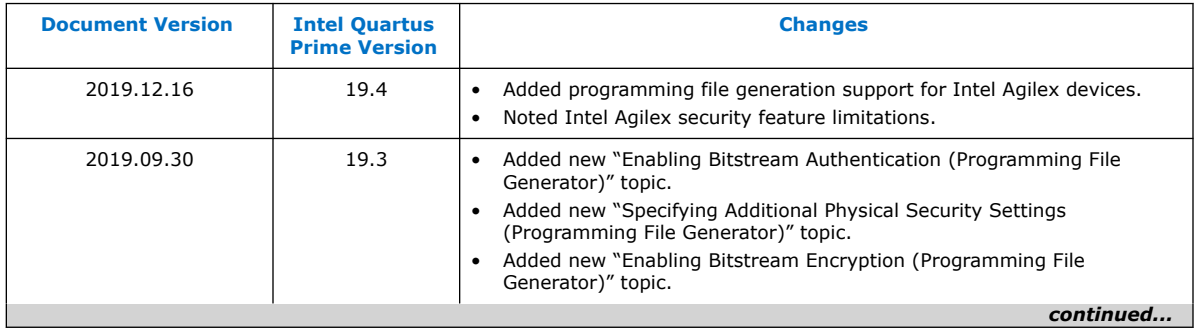

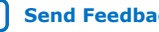

<span id="page-49-0"></span>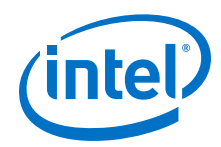

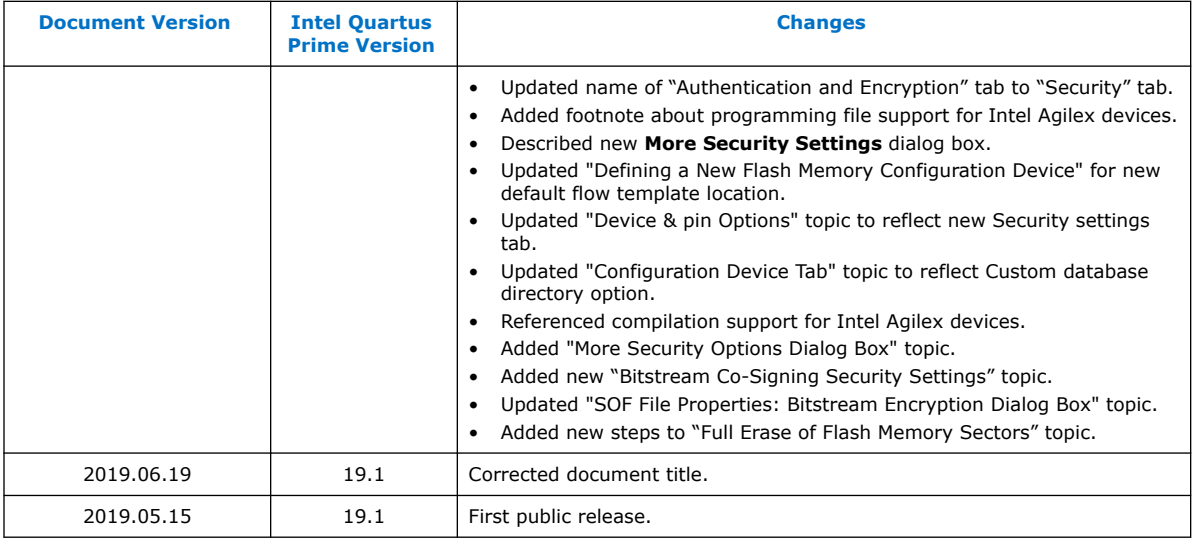

# **1.8. Generic Flash Programmer Document Archive**

If the table does not list a software version, the user guide for the previous software version applies.

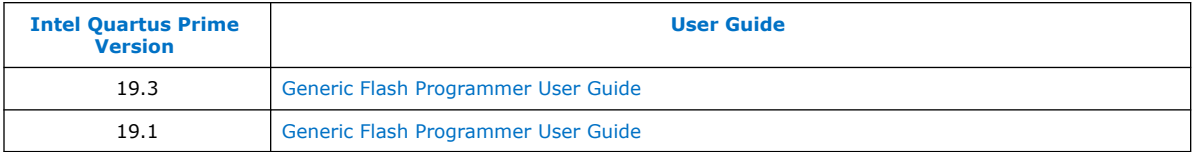

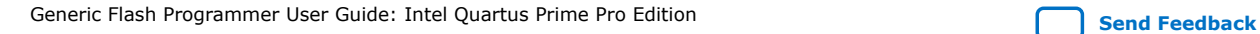